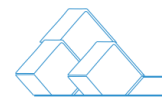

# AIStarter 项目管理平台

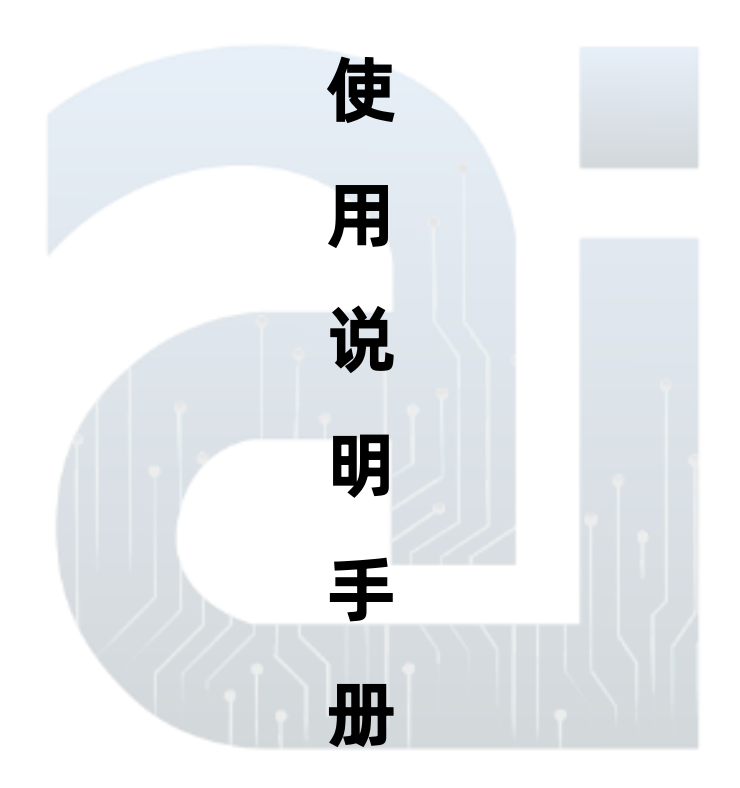

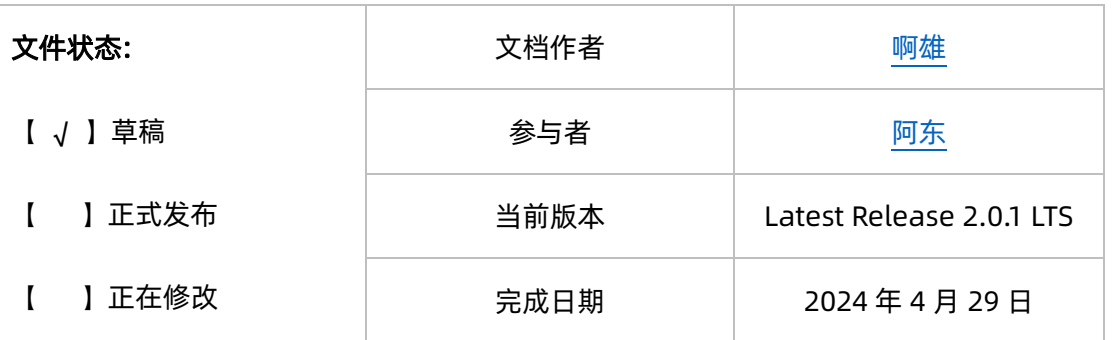

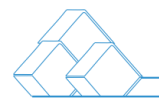

 $\sqrt{2}$ 

目录

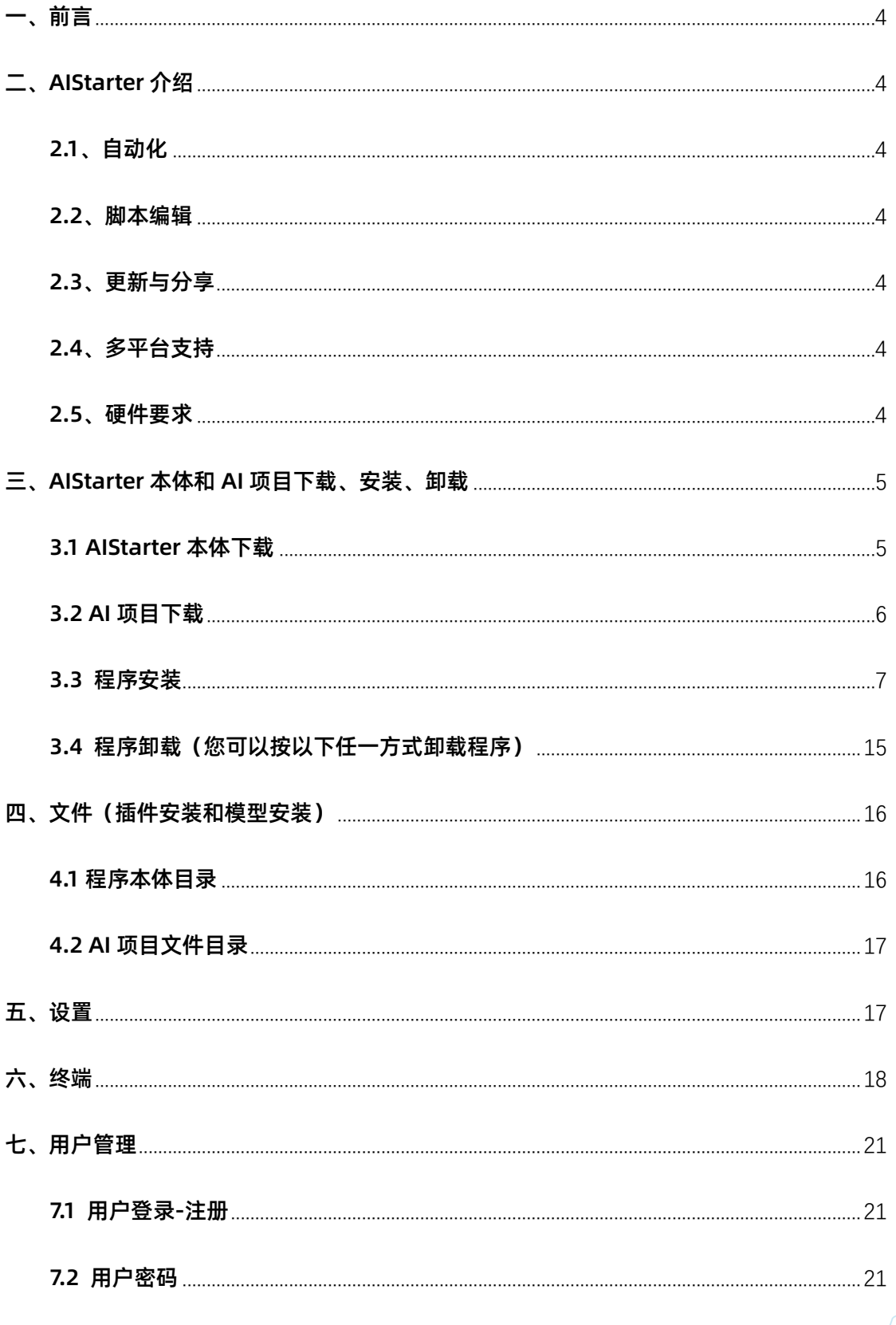

 $\begin{array}{|c|c|c|c|}\n\hline\n&2/44\n\end{array}$ 

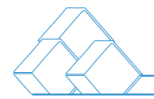

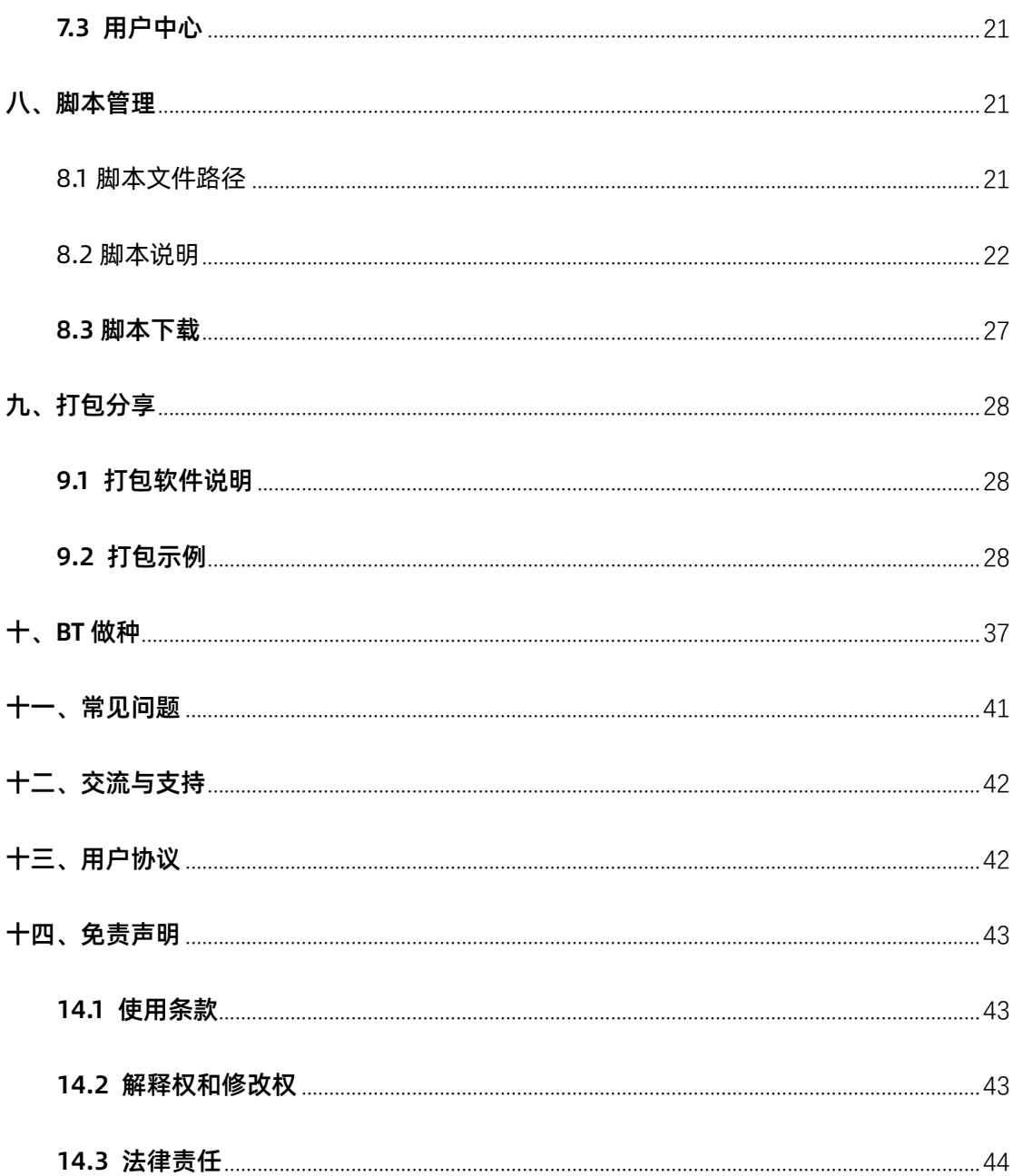

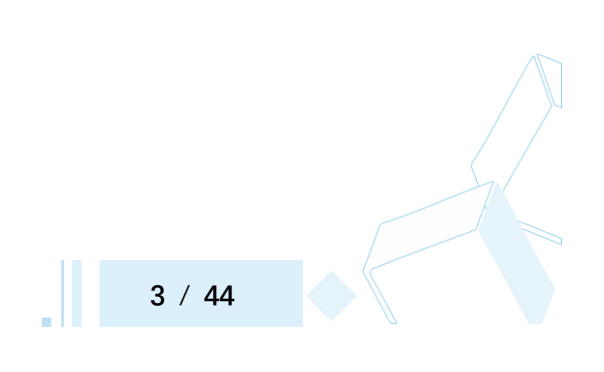

<span id="page-3-0"></span>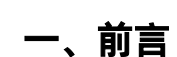

AIStarter 启动器是一款 AI 项目管理平台, 旨在为用户提供一键下载、安装、启 动和管理各种 AI 项目, 同时支持用户通过脚本编辑创建自己的 AI 项目。

#### <span id="page-3-1"></span>二、AIStarter 介绍

<span id="page-3-2"></span>2.1、自动化

用户只需点击一下即可完成 AI 项目的环境检测、部署、安装和优化,从而轻松地 下载、安装、启动各类 AI 项目,开始正常使用。

<span id="page-3-3"></span>2.2、脚本编辑

- 用户可以通过脚本编辑在 AIStarter 上创建自己的 AI 项目,以满足其特定需 求并扩展项目功能。这些简单的脚本语言涵盖了但不限于:编写文件、执行命 令、安装库和其他应用程序、发布文件、下载文件、浏览网络以及管理项目等。
- AIStarter 的脚本功能使得几乎所有人都能在计算机上自动完成各种任务,无 需人工干预。

<span id="page-3-4"></span>2.3、更新与分享

AIStarter 支持项目的维护、更新和一键分享、下载功能,用户可以及时获取最新 的项目更新,并轻松分享自己的项目给其他用户。

<span id="page-3-5"></span>2.4、多平台支持

AIStarter 支持多平台,包括 Windows、Mac 和 Linux,确保用户无论使用哪 种操作系统都能享受到便捷的 AI 项目管理与启动体验。

#### <span id="page-3-6"></span>2.5、硬件要求

AI 项目的运行需要一定的硬件支持, 以下是建议的最低硬件配置, 以确保您的项

**4** / **44**

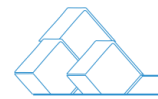

目能够顺利运行:

- ⚫ GPU:8GB
- 内存: 8GB
- CPU 核心数: 8 核心

请注意,这些是建议的最低硬件配置。对于某些大型或计算密集型的 AI 项目,可 能需要更高配置的硬件来提供更好的性能和稳定性。建议根据具体的 AI 项目需求 和预算做出最终的硬件选择。

### <span id="page-4-0"></span>三、AIStarter 本体和 AI 项目下载、安装、卸载

#### <span id="page-4-1"></span>3.1 AIStarter 本体下载

3.1.1 登录官网, 下载 AIStarter, 请根据您所使用的操作系统选择。

AIStarter 官网地址, 中文: www.starter.top | 英文: www.starter.one

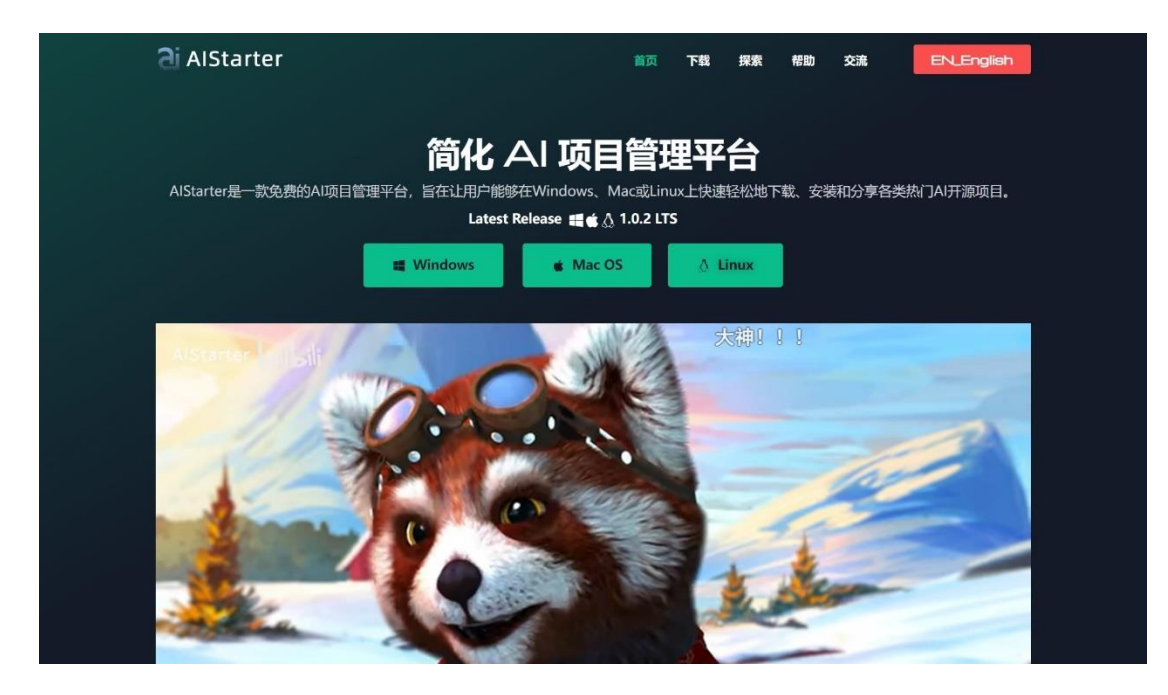

3.1.2 下载 AIStarter 本体后,双击按提示下一步下一步即可完成程序安装。

<span id="page-5-0"></span>3.2 AI 项目下载

3.2.1 在 AIStarter 的市场界面上, 用户可以直接点击所需 AI 项目的下载按钮, 系 统将自动完成 AI 项目的下载和安装。

3.2.2 分流下载即用户可以选择 AI 项目的离线下载方式。在官网下载页面, 用户 可以自行选择网盘、BT 等其他方式进行下载,下载完成后解压并将文件放置在 AIStarter 指定的目录中。

AIStarter 启动器下载地址: https://www.starter.top/download/

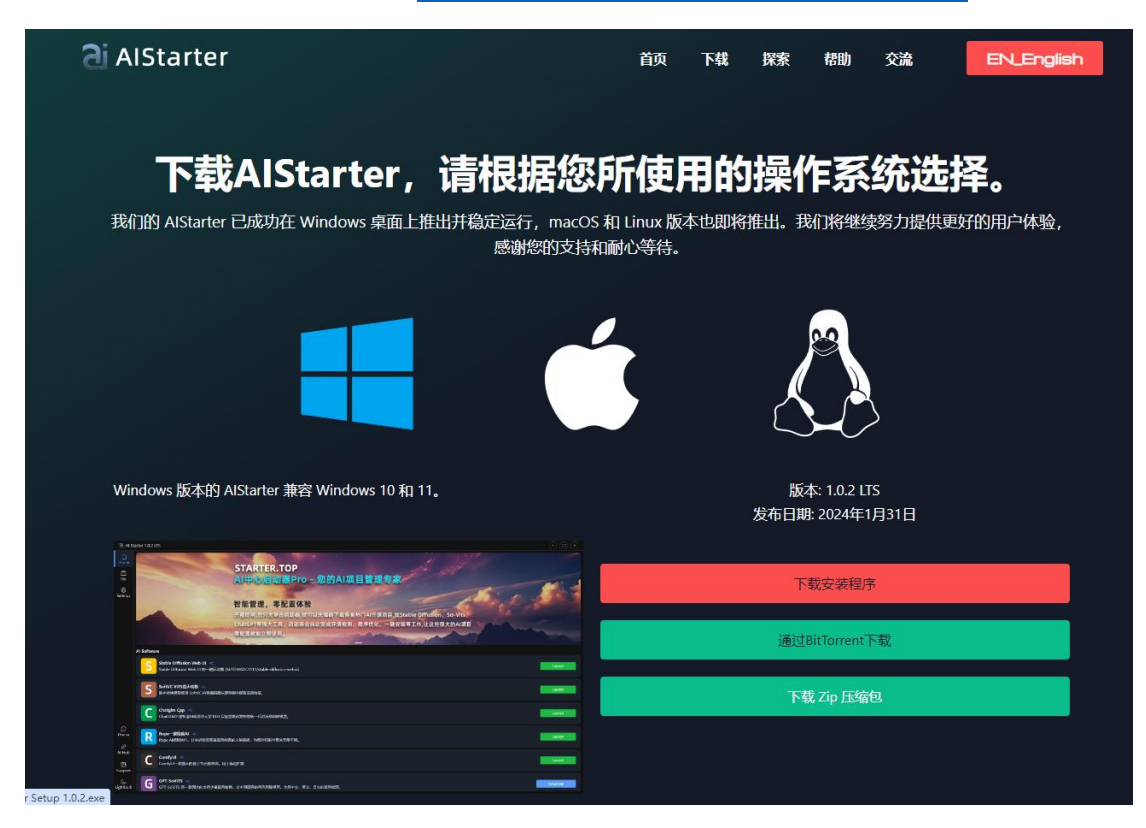

AI 项目下载地址: https://www.aihubpro.cn/collection/aistarter

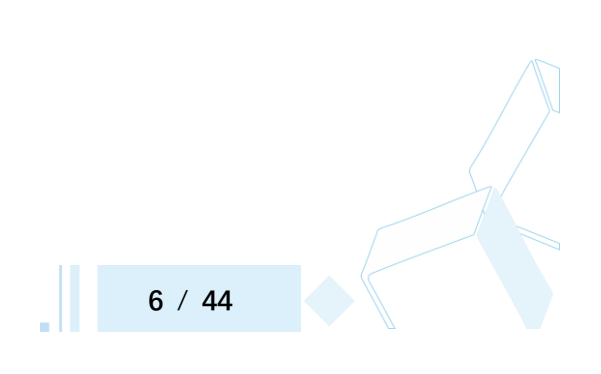

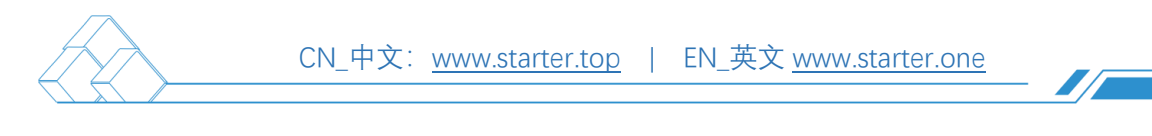

 $\lambda$ 17

 $= 64$ 

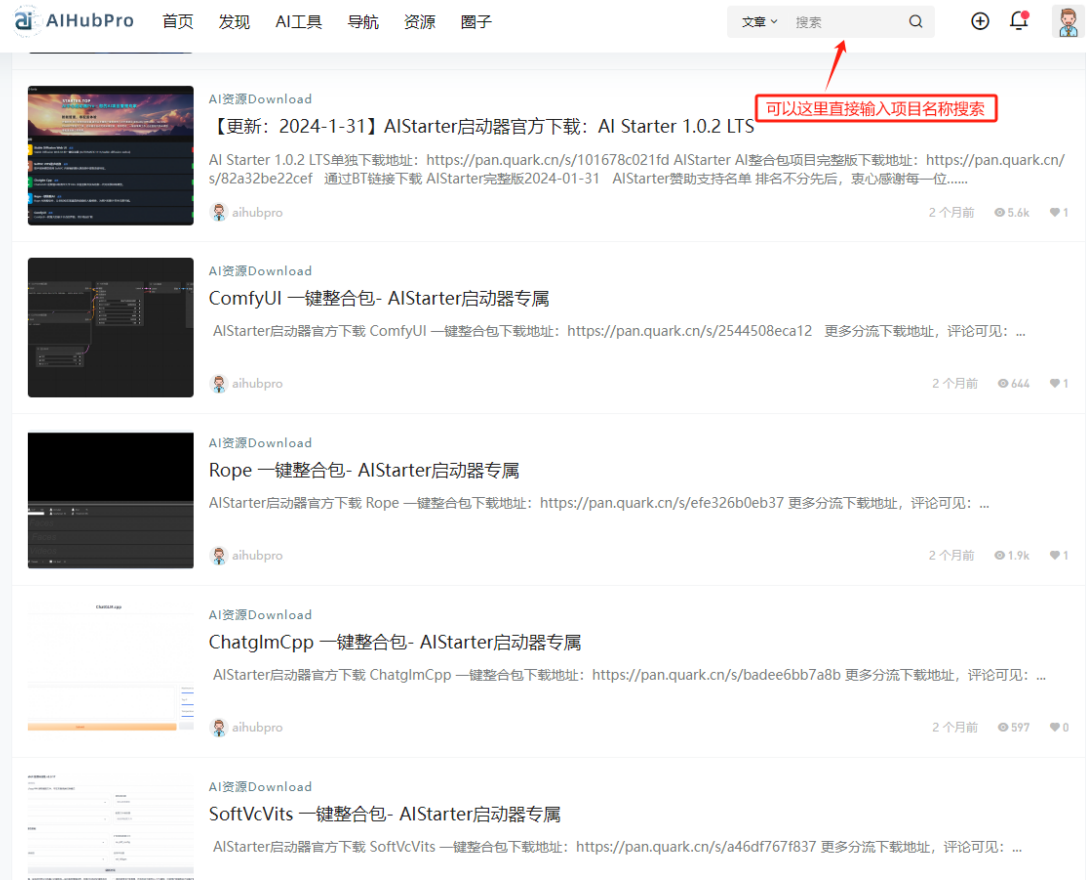

<span id="page-6-0"></span>3.3 程序安装

#### 3.3.1 AIStarter 安装

● 双击 AIStarter 程序安装包, 如下图, 根据提示下一步下一步完成安装。

第一步:双击 AIStarter 安装程序

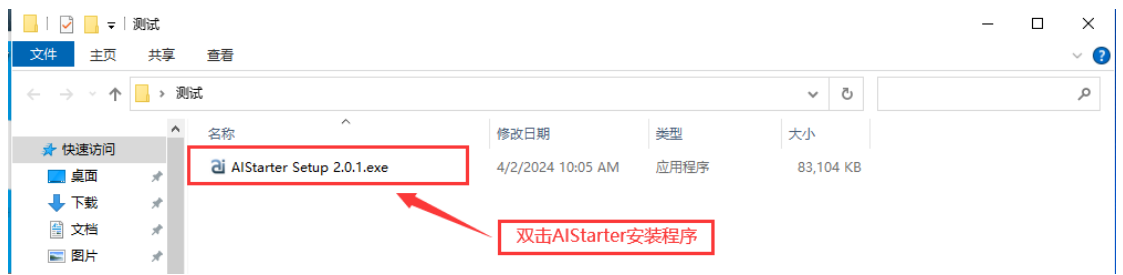

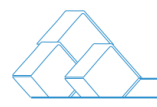

第二步:根据用户需求选择,点击下一步

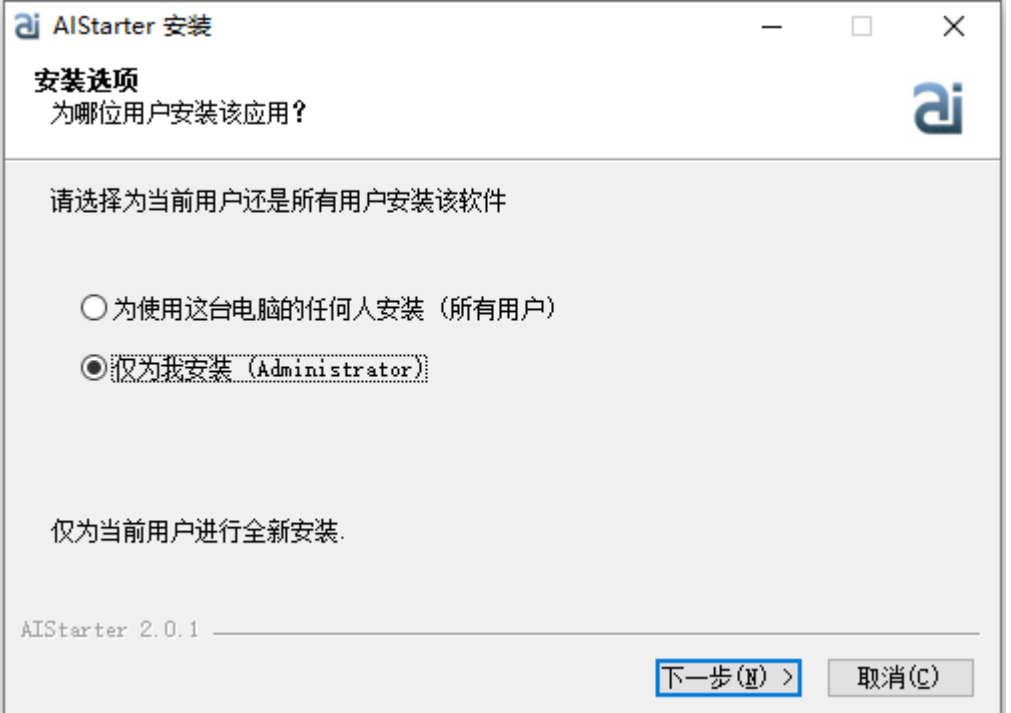

#### 第三步:选定安装位置,通常默认即可

(路径不要使用中文字符或特殊字符,使用英文命名)

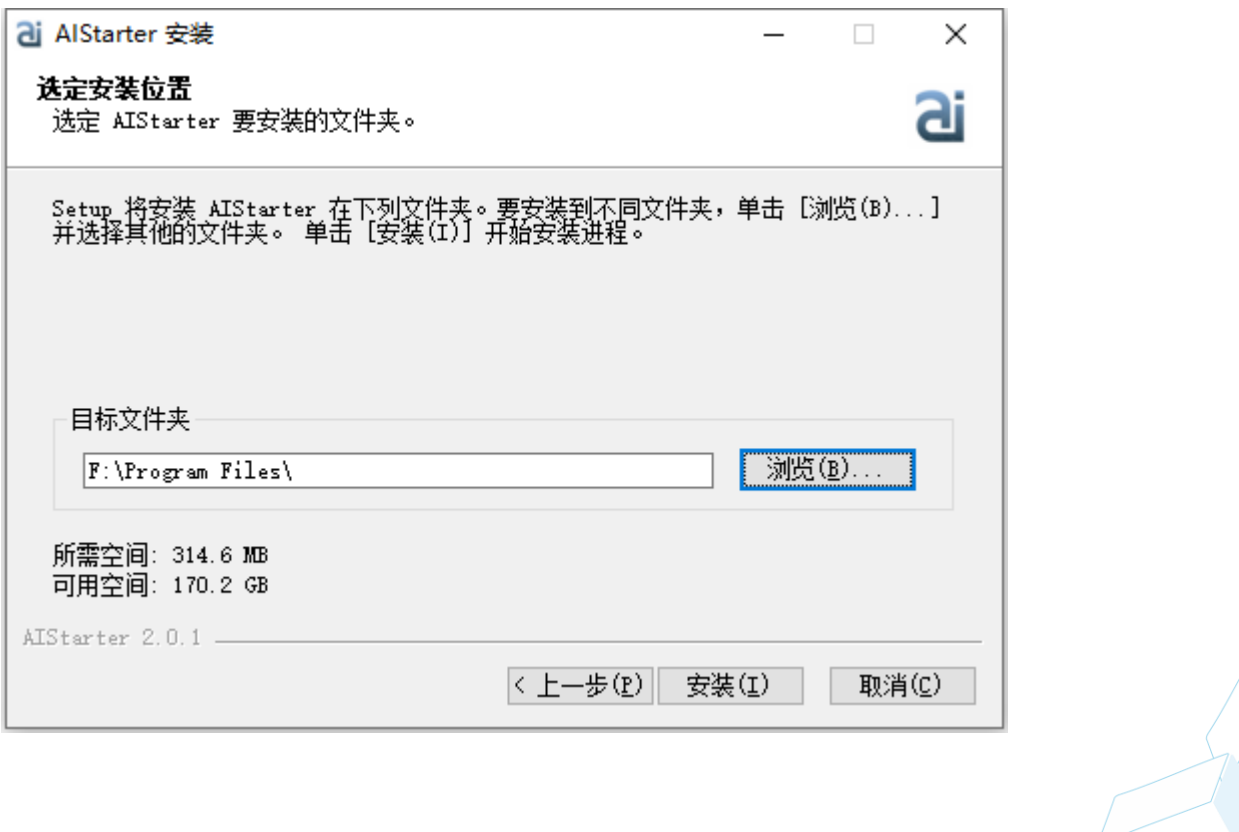

**8** / **44**

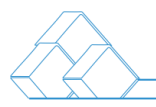

第四步:安装完成

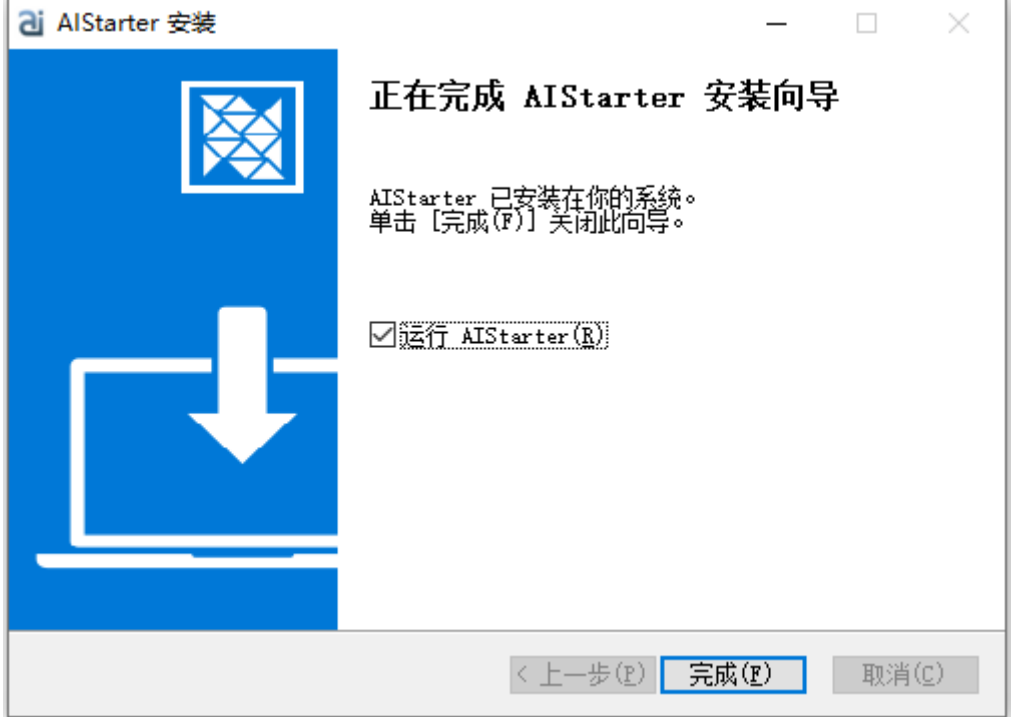

安装完成后,首次启动需要设置项目根目录,请注意,根目录路径不要使用中

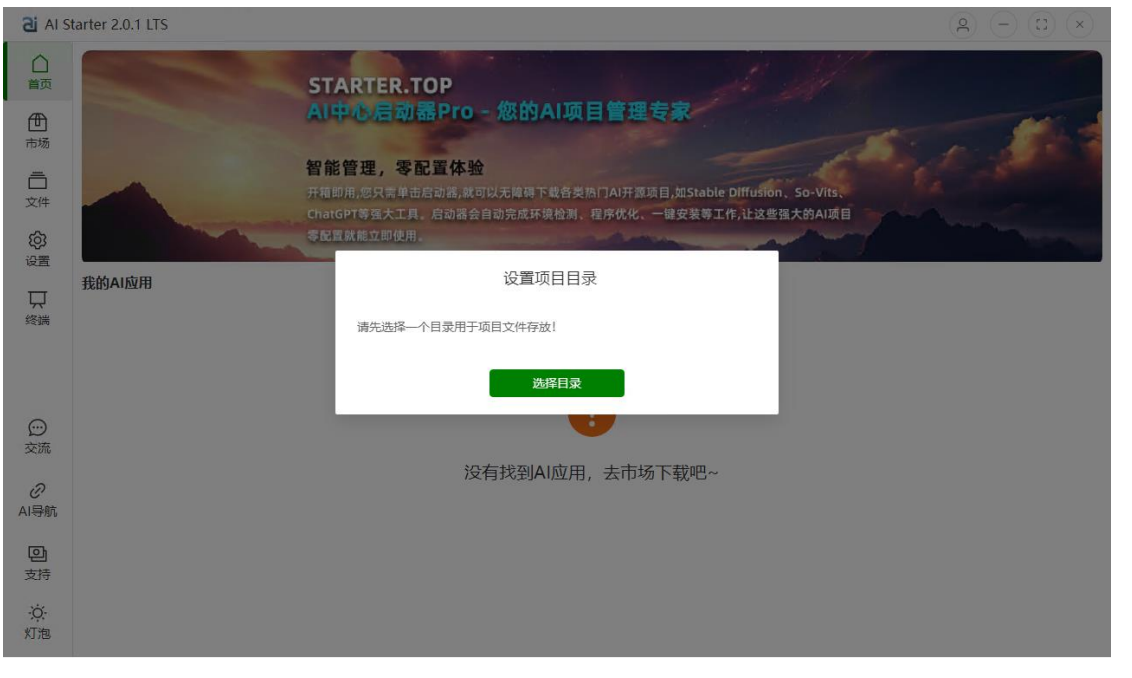

由于 AI 项目通常占用较大空间,请尽量选择足够的硬盘空间作为根目录。

文字符或特殊字符,使用英文命名。

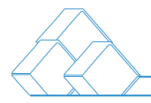

## 3.3.2 AI 项目安装

⚫ 首次启动软件界面

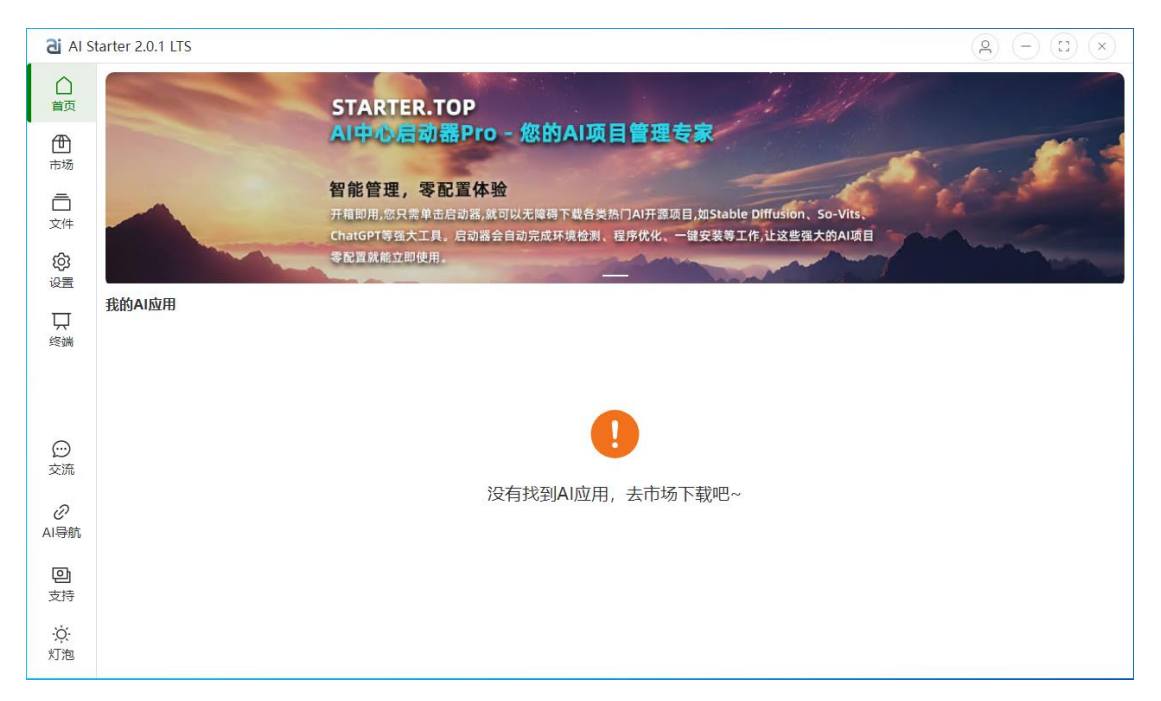

#### ⚫ 打开软件点击市场-AI 应用市场

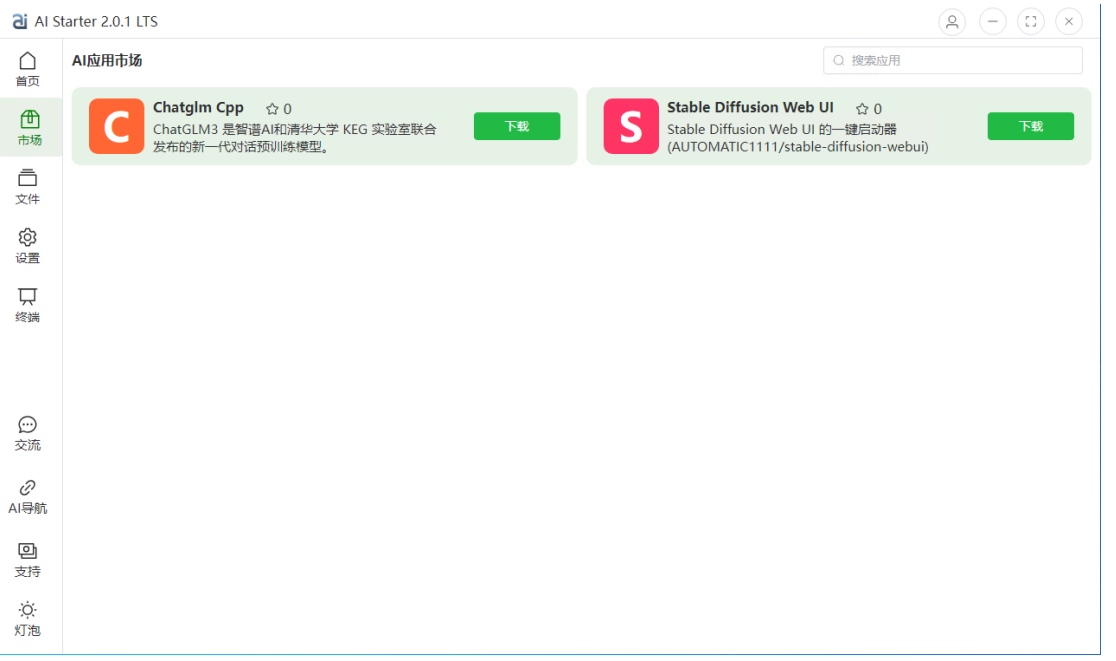

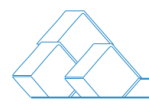

## ⚫ 点击下载所需的 AI 项目

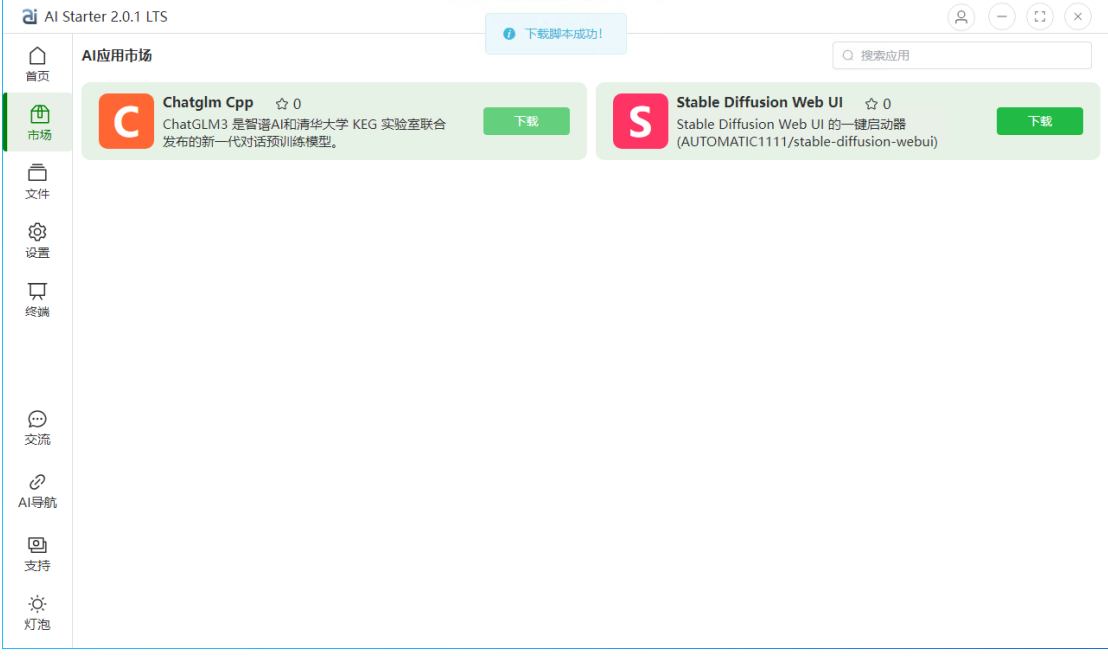

## ● 点击首页-点击下载 AI 项目

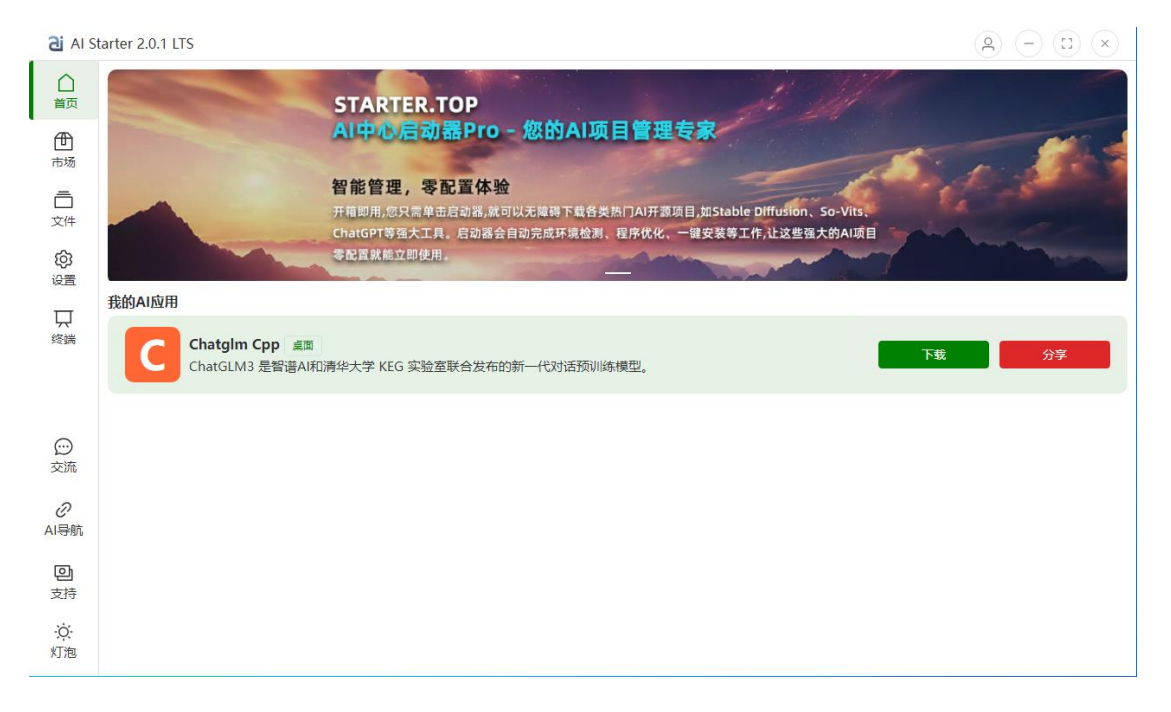

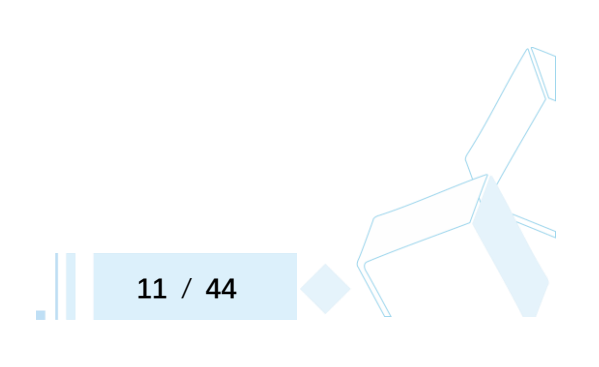

Z / I

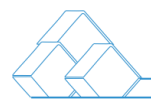

## ⚫ 点击首页-下载-安装 AI 项目

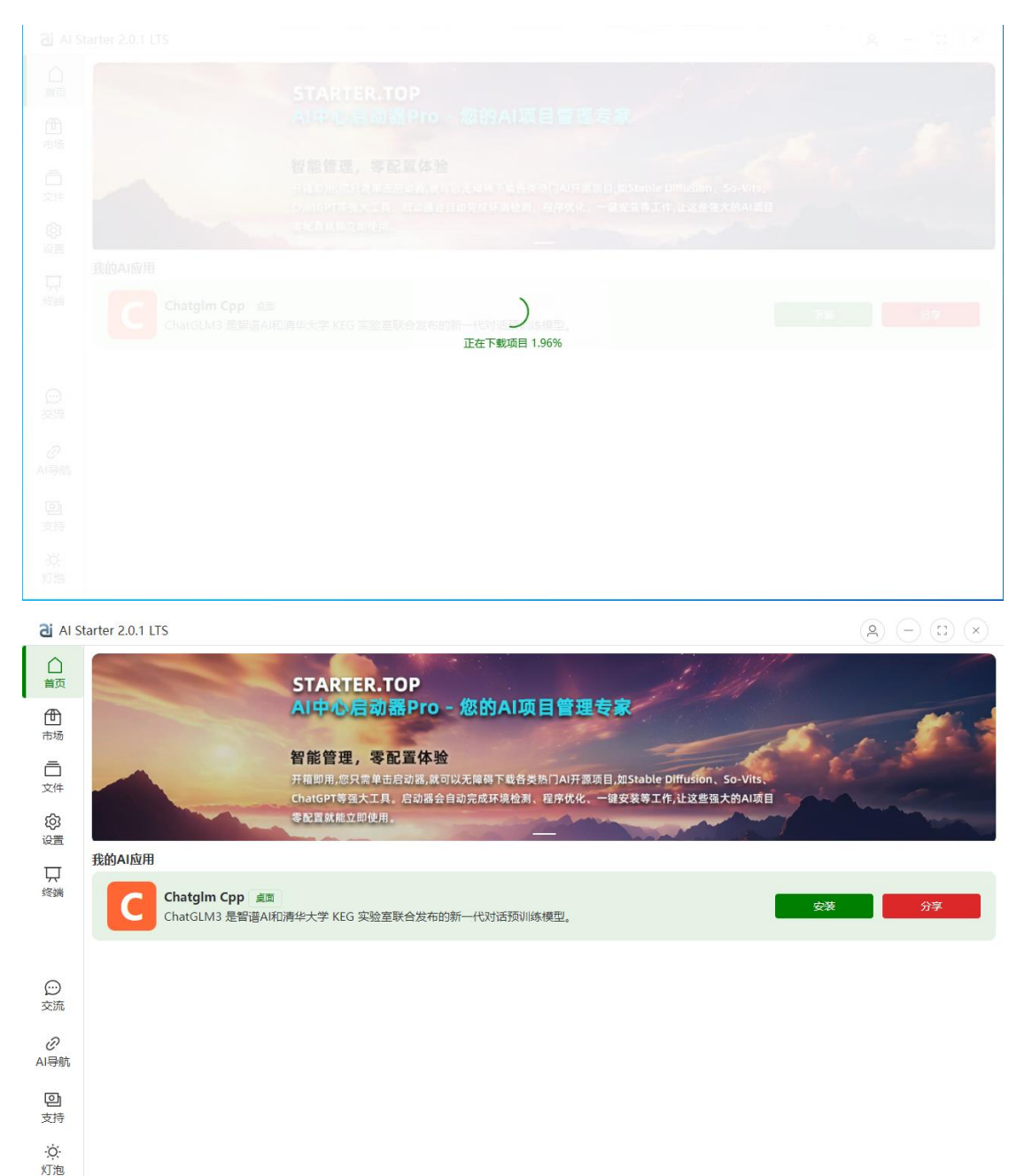

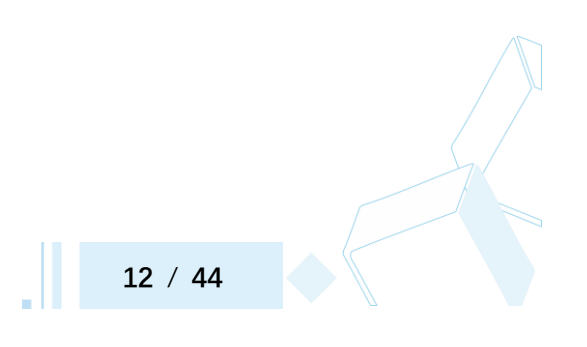

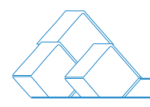

## ⚫ 点击首页-启动 AI 项目

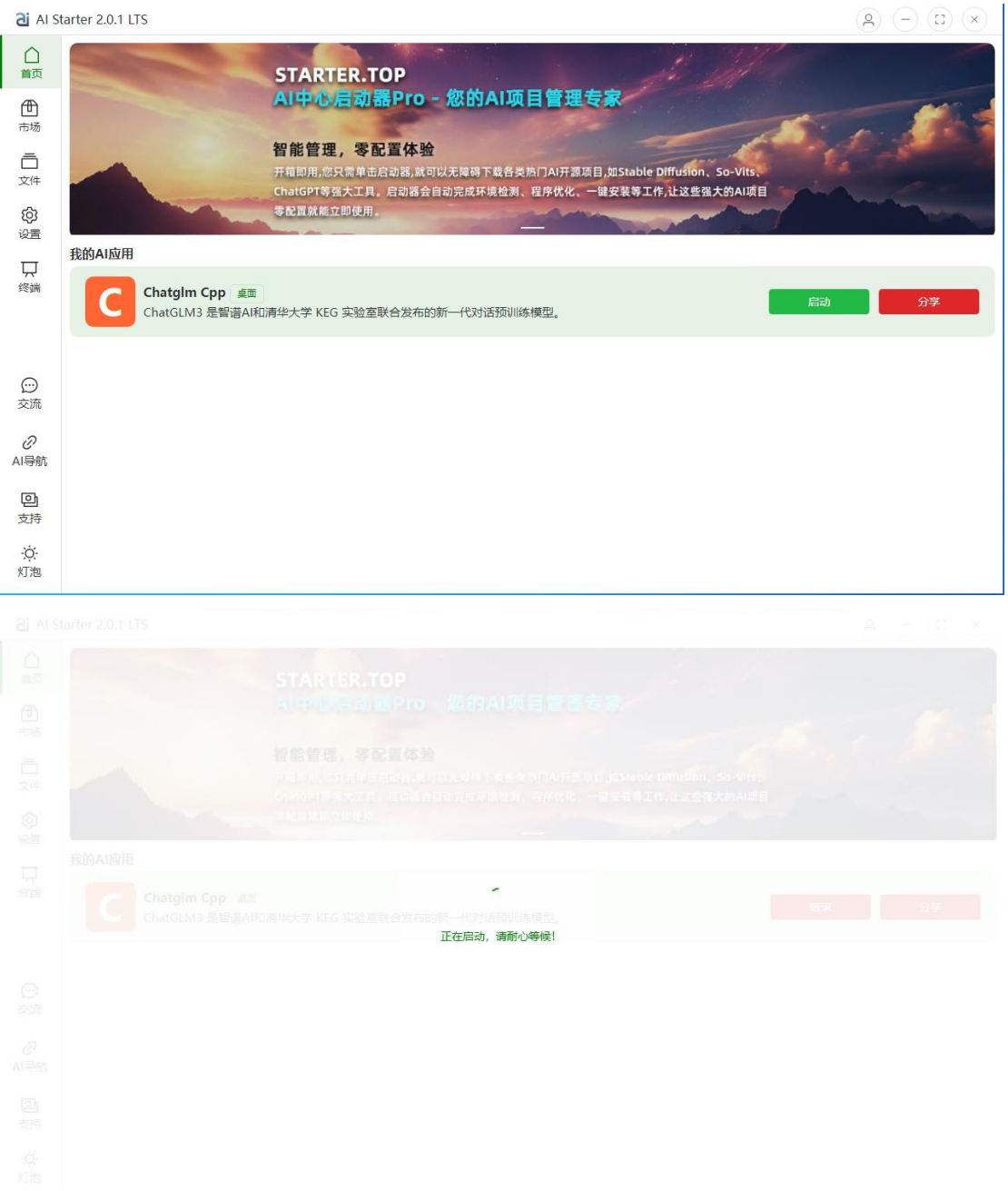

**13** / **44**

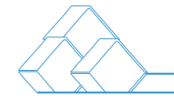

AIStarter 打开所启动的 AI 项目, 即可正常使用

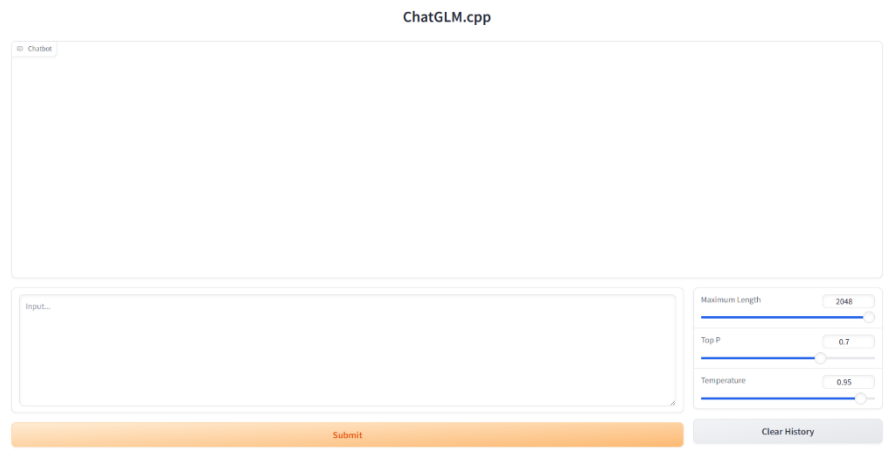

#### 3.3.3 AI 项目离线下载

● 您可以选择网盘、BT 等其他方式进行下载。下载完成后, 请解压文件, 并将 其放置在"Products"文件夹中。请注意,解压后的文件名必须采用驼峰命名格

通过API使用 / 使用 Gradio构建 ●

式,并且不支持文件夹内嵌套或修改文件名。

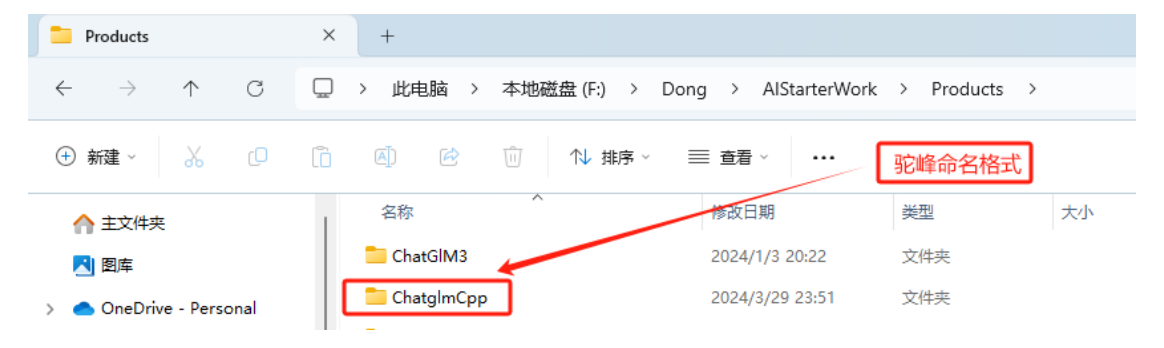

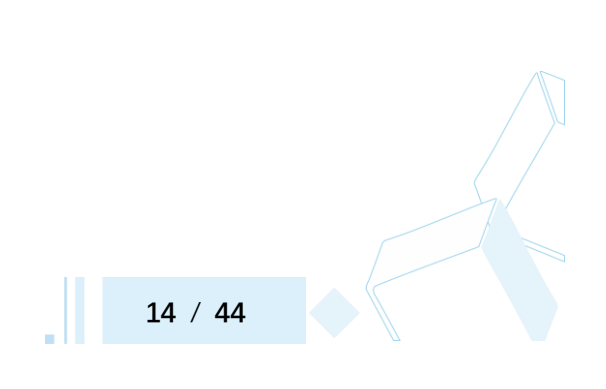

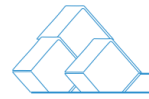

#### <span id="page-14-0"></span>3.4 程序卸载(您可以按以下任一方式卸载程序)

开始菜单卸载流程:设置-应用-安装的应用-选择 AlStarter 程序-卸载

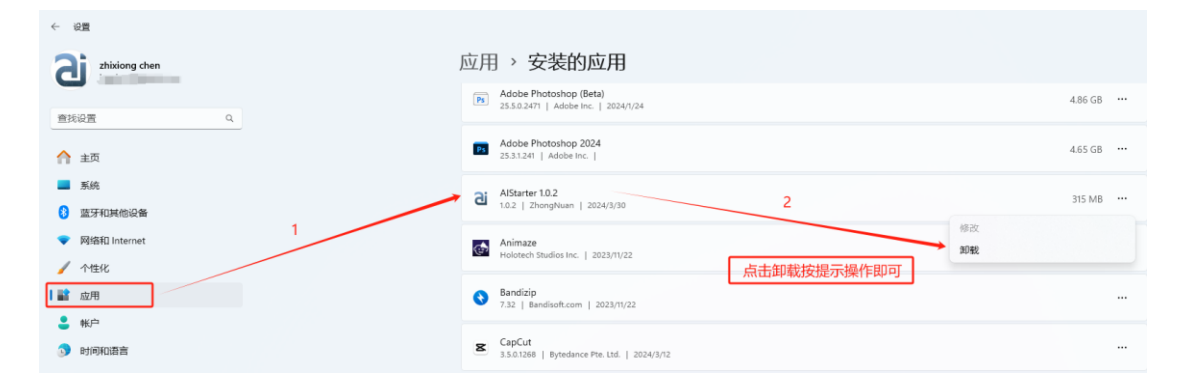

⚫ 右键 AIStarter 打开文件所在的位置,双击 Uninstall AIStarter.exe 卸载。

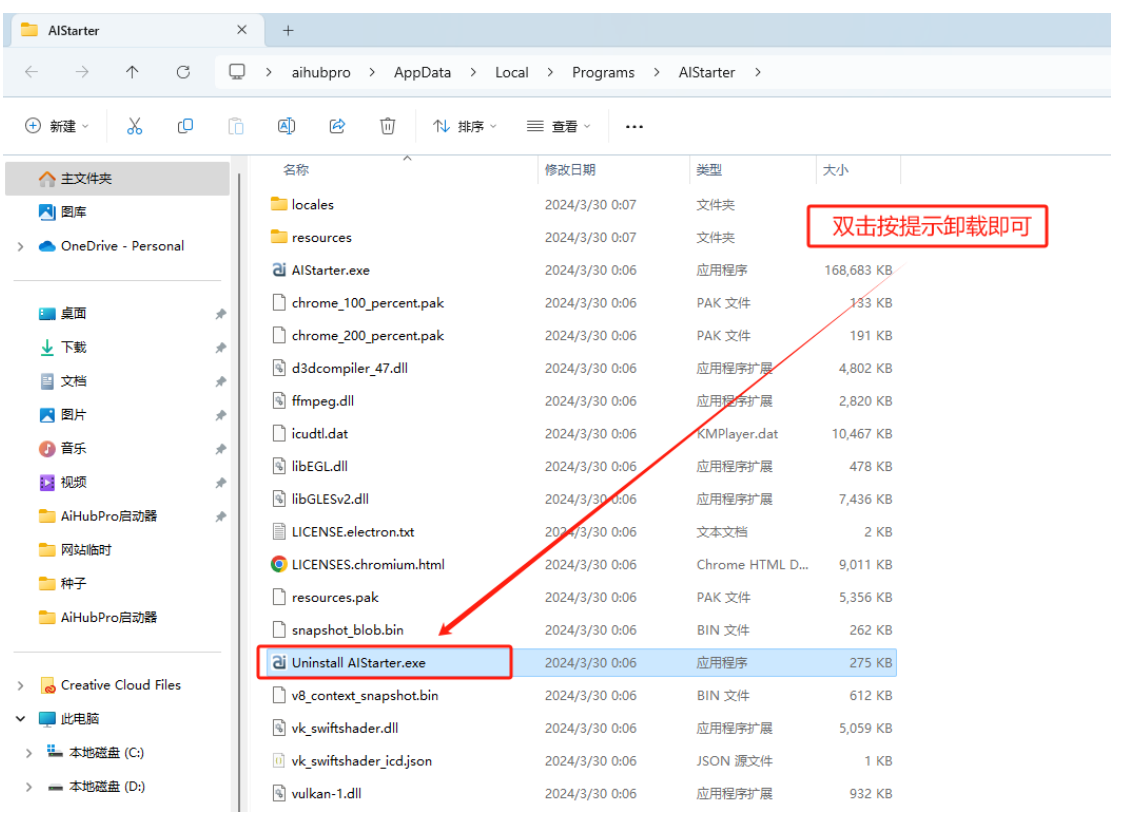

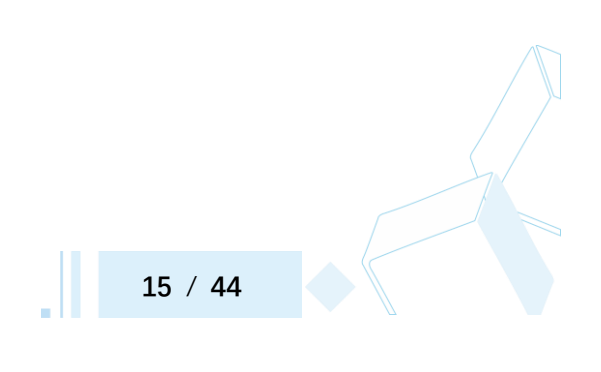

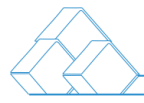

## <span id="page-15-0"></span>四、文件(插件安装和模型安装)

程序本体默认目录和 AI 项目目录如下:

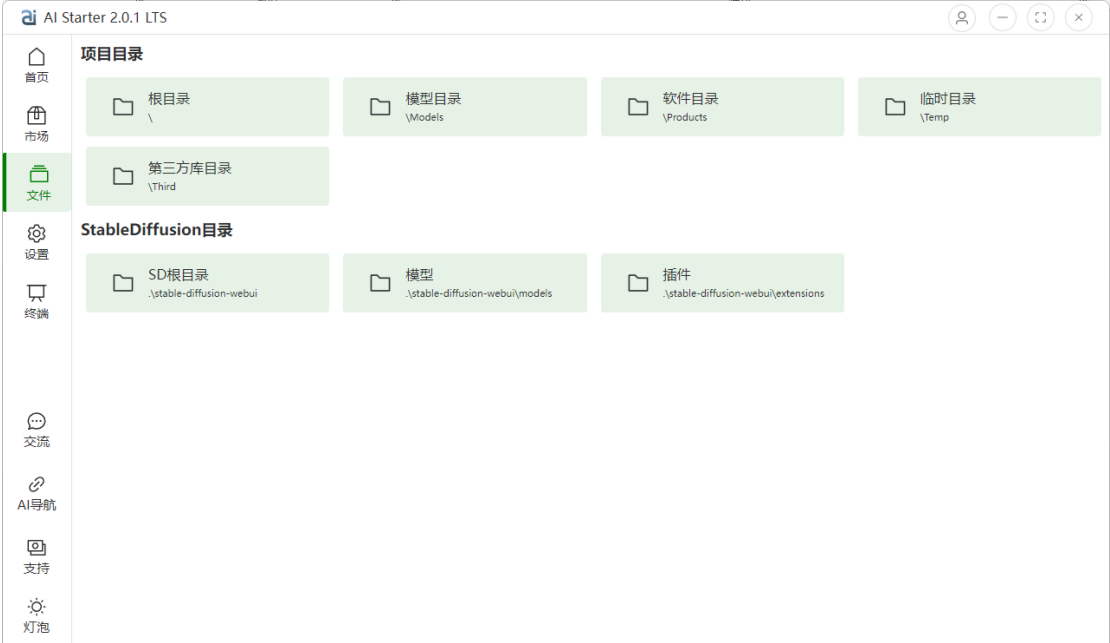

<span id="page-15-1"></span>4.1 程序本体目录

**在程序本体目录下,包含以下几个子目录:**

根目录:程序的主要目录,包含程序的执行文件和主要配置文件。

模型目录:存放程序本体的模型文件目录。

软件目录: 软件目录是存放已下载安装好的 AI 项目的位置, 其中包括项目的执行文件、主要

配置文件以及所依赖的库文件和运行时环境。

临时目录:用于存放临时文件的目录,例如临时生成的中间文件、缓存文件等。

第三方库目录:存放程序所依赖的各种第三方库文件,包括 Python 库、Git、Torch、Xformers、

CuDNN 运行环境等。

分享目录:用于存放用户分享打包的文件或项目的目录,方便用户之间进行文件或项目的分

享下载。

#### <span id="page-16-0"></span>4.2 AI 项目文件目录

根目录: AI 项目的主要目录, 包含项目的执行文件和主要配置文件。

模型目录: 存放 AI 项目所使用的模型文件, 包括训练好的模型和模型参数等。

插件目录: 存放 AI 项目所使用的插件文件, 用于扩展项目的功能和特性。

脚本目录: 用于存放用户打包分享的脚本文件, 经过审核后的脚本会显示在市场的 AI 应用市 场中。这些脚本可以包括各种功能性脚本,例如安装脚本、环境配置脚本、工作流程脚本等。 通过将脚本存放在这个目录下并进行分享,用户可以方便地共享自己的脚本,并让其他用户 从中受益。

以上为默认设置,同时,AIStarter 还支持用户自定义添加文件路径。AI 项目相关 的插件安装和模型安装,请参考项目官方说明。通常情况下,大多数主流项目将 插件或模型放置到对应的文件夹中,然后重新启动即可完成安装。

#### <span id="page-16-1"></span>五、设置

#### 5.1 软件设置功能和选项

5.1.1 语言设置:

⚫ 支持中文和英文语言设置:您可以选择界面显示的语言为中文或英文。

● 用户编辑语言文件:如果您希望使用其他语言,您可以编辑语言文件,路径

为: [语言文件路径]。编辑完成后, 重新启动软件即可选择相应的语言设置。 5.1.2 显卡 GPU 设置: 配置显卡的相关选项, 包括性能和功耗等设置。

5.1.3 CPU 设置:调整 CPU 的性能模式和核心分配等设置。

5.1.4 项目根目录: 指定 AI 项目的根目录, 用于存放项目文件和相关数据。

5.1.5 开发者选项:提供高级设置和开发者工具, 适用于开发人员调试和测试。 5.1.6 API 设置: 配置 API 接口的相关选项, 包括调用限制和安全设置等。

● API 接口调用: 使用 API 接口进行数据访问和交互。

5.1.7 网络设置:配置网络连接的相关选项, 包括代理和 VPN 设置。

- ⚫ 网络代理:配置代理服务器以访问互联网。
- VPN 设置: 配置虚拟专用网络以进行安全连接。

5.1.8 环境检测:环境检测功能用于确保系统正常运行,包括两个方面的检测:

1. 系统环境检测:

- ⚫ 包含常用的 Python、Git、Torch、Xformers、CuDNN 等软件的版本检测。
- ⚫ 确保这些软件的安装和版本符合系统要求,以保证后续功能的正常运行。

2. 硬件设备检测:

- ⚫ 检测系统中的硬件设备,如 GPU、CPU 等。
- 确保硬件设备的正常连接和功能, 以满足后续运算任务的要求。

通过环境检测功能,用户可以快速了解系统的运行环境是否符合要求,从而及时 调整和处理可能出现的问题,确保系统正常运行。

5.1.9 版本信息: 显示当前系统和应用程序的版本信息。

#### 5.2 AI 项目设置

5.2.1 显卡或 GPU 选择: 选择用于运行 AI 项目的显卡或 GPU。

5.2.2 启用 API: 启用 AI 项目中使用的 API 接口, 以实现数据交互和功能扩展。

#### <span id="page-17-0"></span>六、终端

● 在 AIStarter 软件上,您可以通过终端来查看软件的运行日志,这对于出现问题时进行

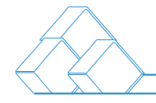

排查非常有用。

通过终端,您可以实时监视软件的运行情况,了解其执行过程中是否出现了任何错误或 异常。您可以使用命令来查看最新的日志信息,或者过滤特定关键字,以便更快地定位

和解决问题。

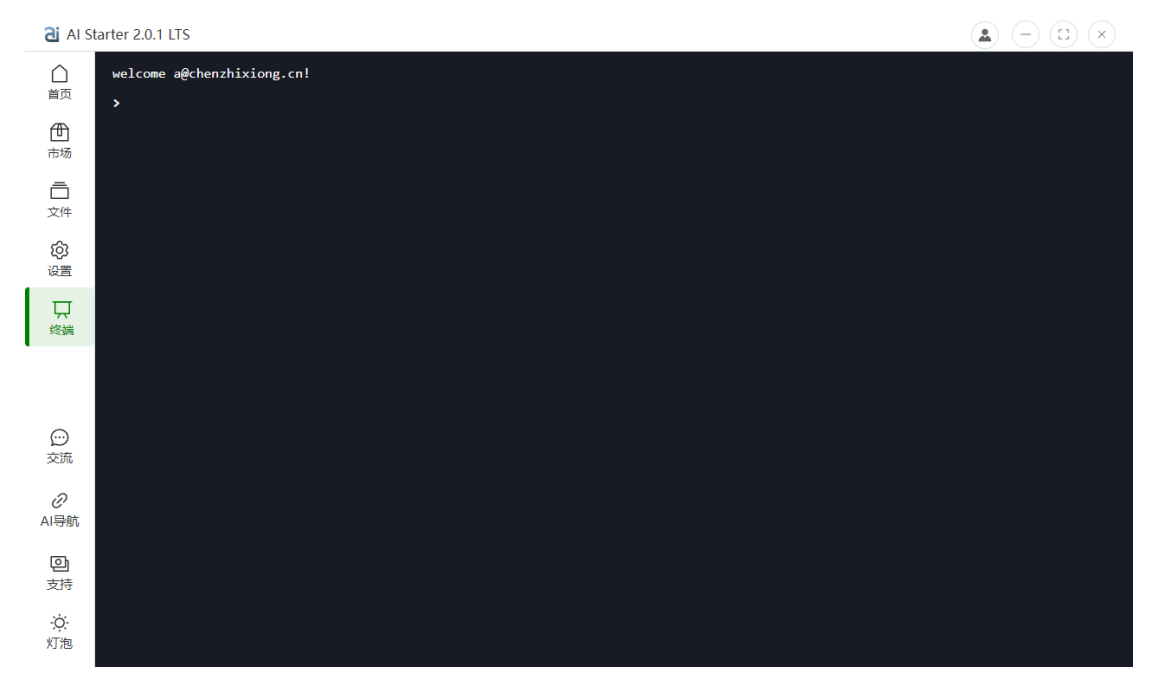

● 您还可以通过直接右键管理员打开系统自动的终端, 将 AlStarter 程序直接拖到终端上

运行,这样您可以查看更详细的运行日志。通常,这种操作适用于开发人员或者需要进 行软件打包分享的用户。

**19** / **44**

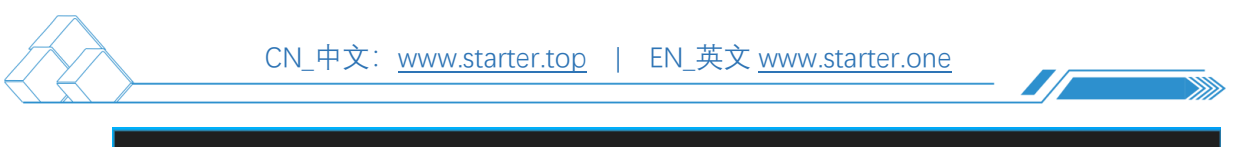

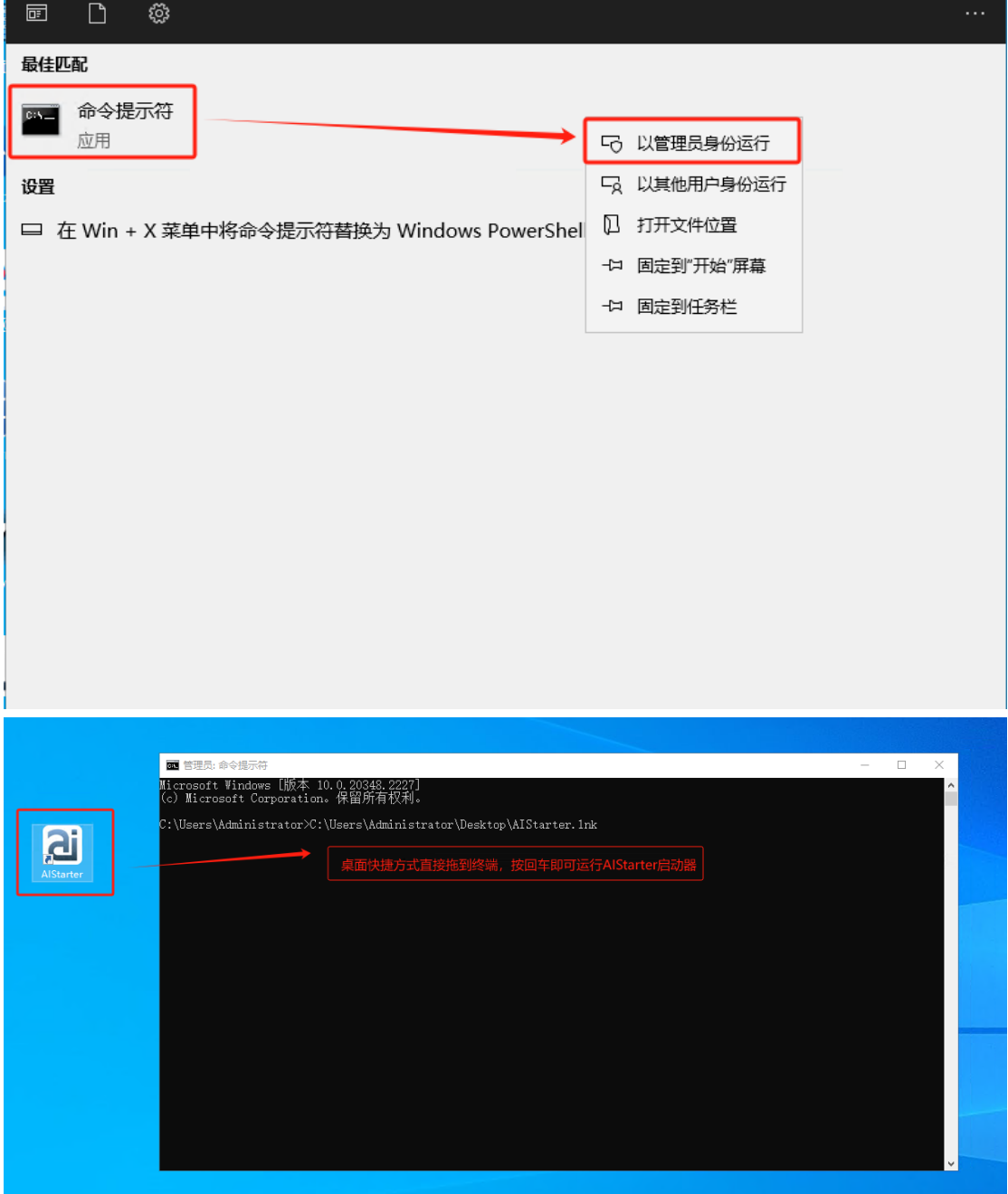

通过这种方式,您可以获得更加详尽和全面的运行日志信息,有助于开发人员快速定位

和解决潜在的问题,并确保软件的稳定性和可靠性。

## <span id="page-20-0"></span>七、用户管理

#### <span id="page-20-1"></span>7.1 用户登录-注册

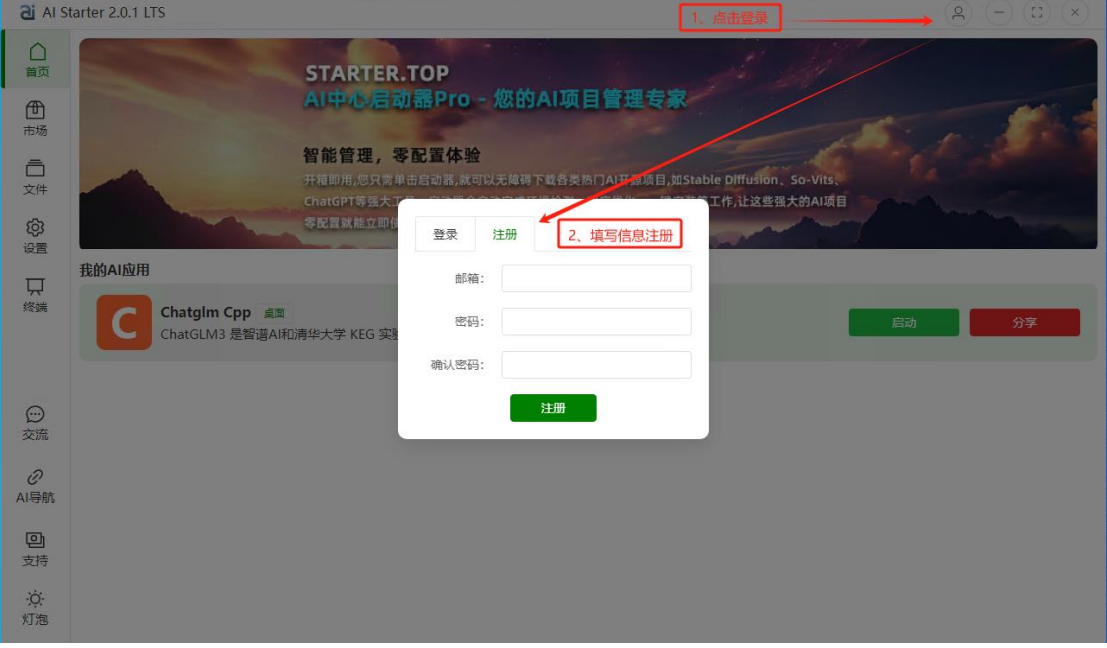

- <span id="page-20-2"></span>7.2 用户密码
- "点击'更改密码'或'忘记密码',输入注册邮箱后,系统将向您的注册邮箱发送 包含密码重置链接的邮件。"
- <span id="page-20-3"></span>7.3 用户中心
- ⚫ 用户中心为用户提供了全面的功能,包括新项目和更新提醒、常规消息通知、 项目收藏、点赞和评论等功能。用户可以与其他用户互动交流,同时记录下载 历史,并支持用户对自己的项目进行打包分享、更新和删除管理。

## <span id="page-20-4"></span>八、脚本管理

#### <span id="page-20-5"></span>8.1 脚本文件路径

脚本文件位于各个独立项目的目录中,具体路径为`.aistarter`文件夹内。

**21** / **44**

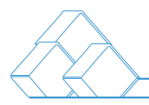

示例:

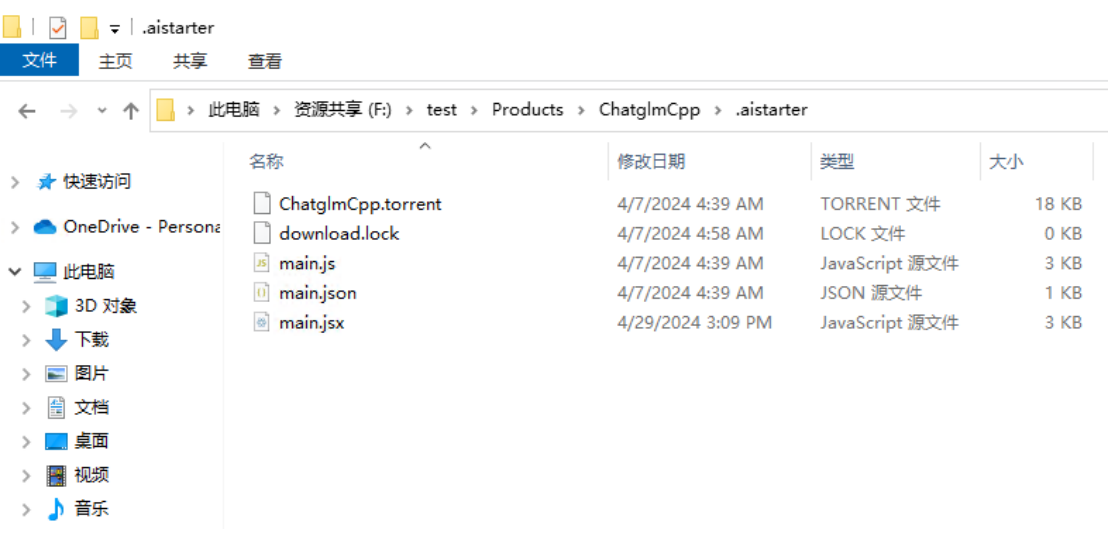

#### <span id="page-21-0"></span>8.2 脚本说明

#### 8.2.1、脚本概述

1、init:async function(){}

初始化方法,软件进入加载脚本时会调用一次(必要)

2、install:async function(){}

安装程序方法,点击安装按钮会调用此方法(必要)

3、download:async function(){}

下载实现,点击下载的时候会调用此方法,通常调用软件自带的 bt 下载方法(必

要)

4、run:async function(){}

运行软件方法,点击运行按钮调用(必要)

5、exit:async function(){}

退出项目方法,点击项目退出的时候调用(必要)

6、onAppExit:async function(){}

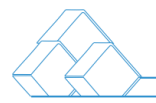

#### 软件退出后会调用此方法

7、isRunning:async function(){}

返回 AI 项目是否正在运行中,软件使用这个接口判断项目是否真正运行(必要)

8、onSettingChange:async function(settingKey, settingValue,

settingClass){}

当软件设置改变时会回调这个方法,回传的三个参数对应 addSetting 里面配置

的值

参数:

settingKey 设置选项的键值

settingValue 设置选项的值

settingClass 配置所属的类别

9、addSetting:async function(){}

给项目添加设置选项,返回设置配置相关的结果

返回参数(json 对象):

className 设置选项所属的类名

title 设置的标题

configList 配置的列表(json 对象数组)

key 设置选项的键值

label 设置标题

desc 设置的详细描述(可选)

type 设置的类型,支持(switch:开关、dir:目录选择、 select:下拉菜单)

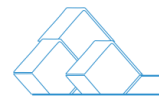

default 默认值,没有设置时的初始值

#### 8.2.2、脚本 API

1、async zn.markPluginInstalled(pluginName) {}

标记项目已经安装成功,当安装脚本已经正确安装完成后调用这个方法,通知软 件标记改项目已经安装成功。

参数:

pluginName 脚本自身的名称,通常传 this.pluginName 即可

2、async zn.markPluginDownloaded(pluginName) {}

同上标记项目是否已经下载并且解压成功。注:调用

zn.downloadProjectTorrent 方法不需要在标记下载成功,该方法已经实现。

3、async zn.pluginLog(log){}

安装的时候显示安装日志(全屏菊花带文本)

4、async zn.isPluginInstalled(pluginName){}

判断项目是否已经安装成功,当调用 zn.markPluginInstalled 标记成功后返回 true

5、async zn.isProjectDownloaded(pluginName){}

判断项目是否已经下载解压完成,当调用 zn.markPluginDownloaded 标记成

功后返回 true

6、async zn.addDirToClass(className, dirInfo){}

在软件的目录选项卡添加跳转目录

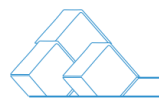

参数:

className 目录的类别,通常用 this.pluginName 即可

dirInfo 目录信息(json 结构)

icon:目录的图标

viewName:目录显示的名称

viewPath:显示的路径,只是显示实际的路径太长了

dirPath:目录实际跳转的路径,相对于软件工作目录或者绝对路径

7, async zn.execute (command, args, options =  $\{ \}$ , callbacks =  $\{ \}$ )  $\{ \}$ 

创建子进程执行命令

参数:

command 执行命令

args 命令参数数组

options 包含 cwd:执行目录、env:执行的环境变量

callbacks 回 调 , 包 含 标 准 输 出 stdout(std) 、 stderr(err) 、

created(childProcess)、close(code)

8、async zn.killProcessTree(pid){}

杀掉进程

参数:

pid 进程 ID, 使用 zn.execute 的回调 created 返回的 childProcess 参数

9、async zn. showLoading(isShow, text, autoHideTime){}

#### 在软件中显示全屏 Loading

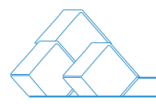

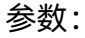

isShow 是否显示,true 为显示

text 显示的文本

autoHideTime (可选)自动隐藏的时间,毫秒

10、async zn.getGupInfo(){}

获取系统 GUP 信息,包含显存、显卡型号等信息。可通过 console.log 打印日志

查看

11、async zn. getNvidiaSmi (){}

获取系统 nvidia-smi 命令的信息, 用于判断 CUDA 版本

12、async zn.getSettingValue(keyName, keyClass){}

获取软件设置值,由 addSetting 方法定义的值

参数:

keyName 设置的键值

keyClass 设置的类别

13、async zn.setSettingValue(keyName, keyVal, keyClass){}

设置软件配置的值,参数同上

参数:

keyVal 配置的值

14、async zn.showMessage(text){}

在软件中弹出消息提示

参数:

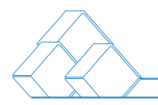

text 提示消息的内容

15、async zn.zn.terminalMessage(text){}

在软件中的终端打印文本

参数:

text 打印的文本

16、async zn.downloadProjectTorrent(pluginName){}

BT 下载 AI 项目,使用软件自带打包调用此方法

参数:

pluginName 脚本自身的名称,通常传 this.pluginName 即可

17、async zn.changeBtnState(pluginName, state){}

改变项目按钮的状态

参数:

state 按钮状态,包含 run:启动按钮状态、exit:结束按钮状态

#### <span id="page-26-0"></span>8.3 脚本下载

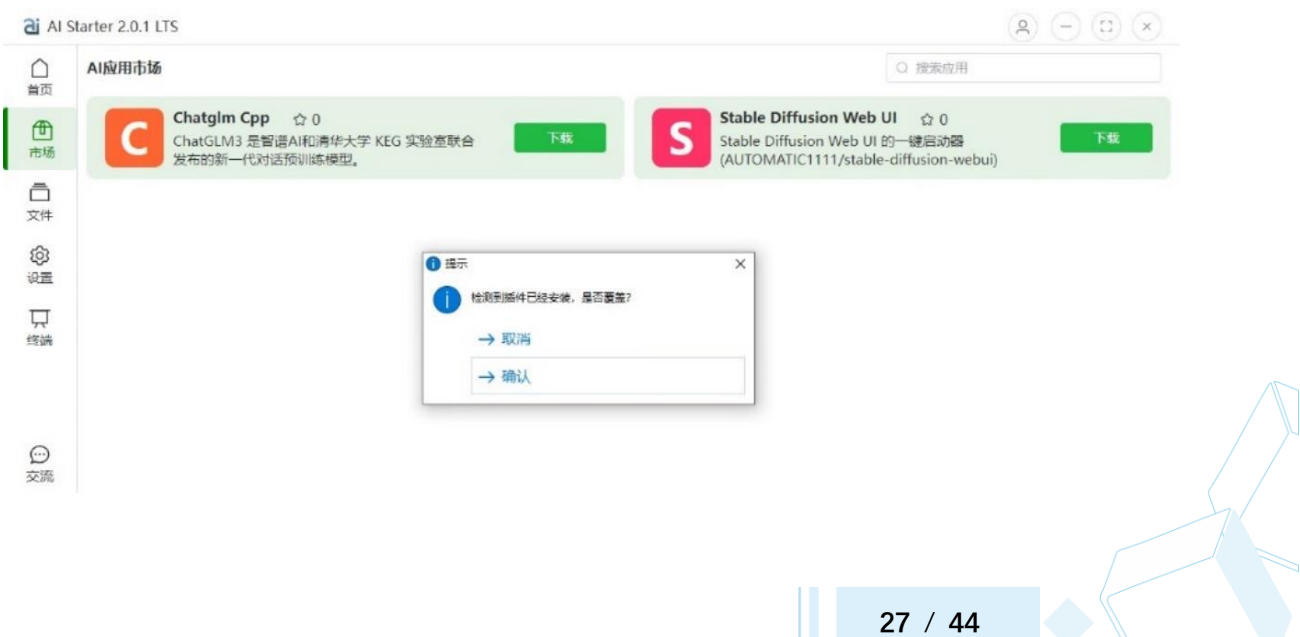

## <span id="page-27-0"></span>九、打包分享

#### <span id="page-27-1"></span>9.1 打包软件说明

AIStarter 启动器集成了 AI 项目所需的常规环境, 同时支持自定义增加环境, 具 体集成的环境可打开以下路径, 环境存放在 AIStarter 项目根目录的`Third`文件 夹中,同时也支持用户自定义目录。

示例:

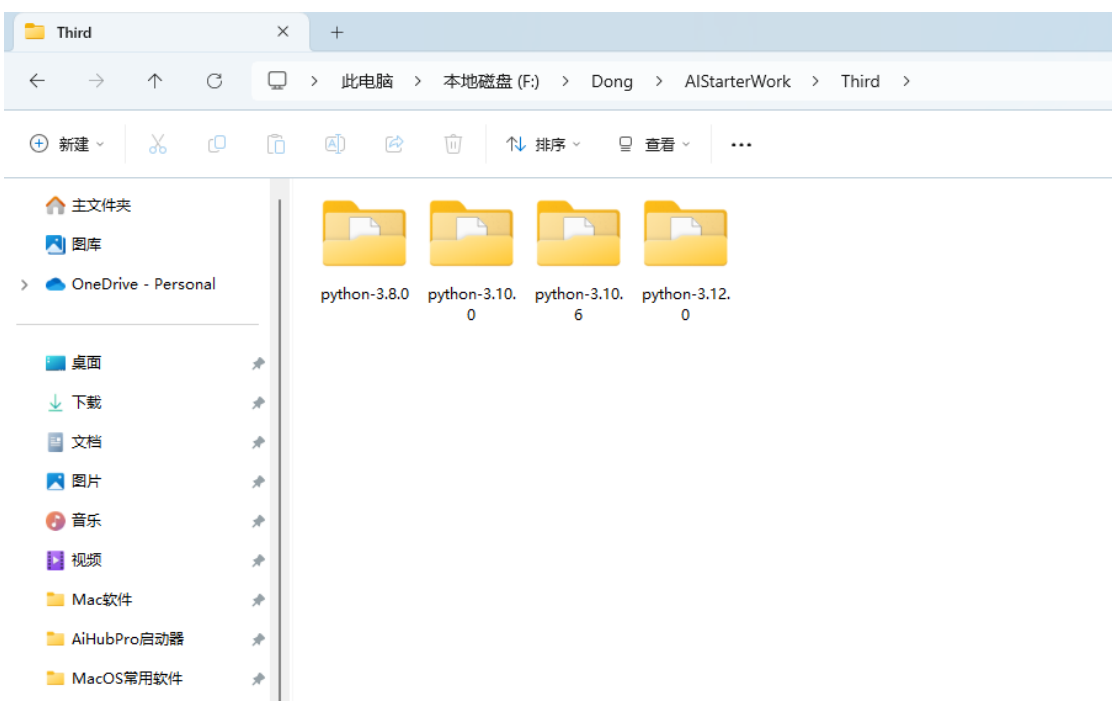

#### <span id="page-27-2"></span>9.2 打包示例

#### **9.2.1 脚本打包的步骤如下:**

1. 在 Products 目录下新建一个目录,目录名应采用**驼峰命名**,只支持大小写英文、数字和 下划线,不支持中文和特殊字符。

2. 将 AI 项目拷贝到新建的目录中。

3. 在该目录下创建.aistarter 目录,并在其中新建 main.js 脚本文件和 main.json 描述文件(您 可以直接复制已有的文件)。

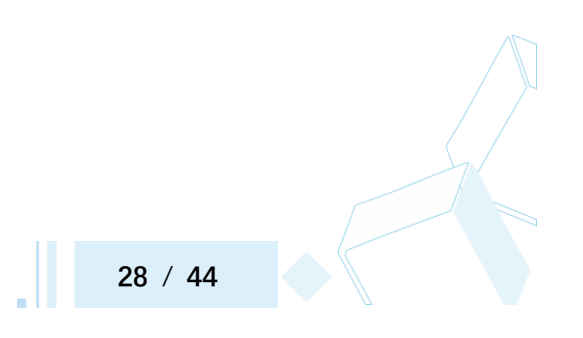

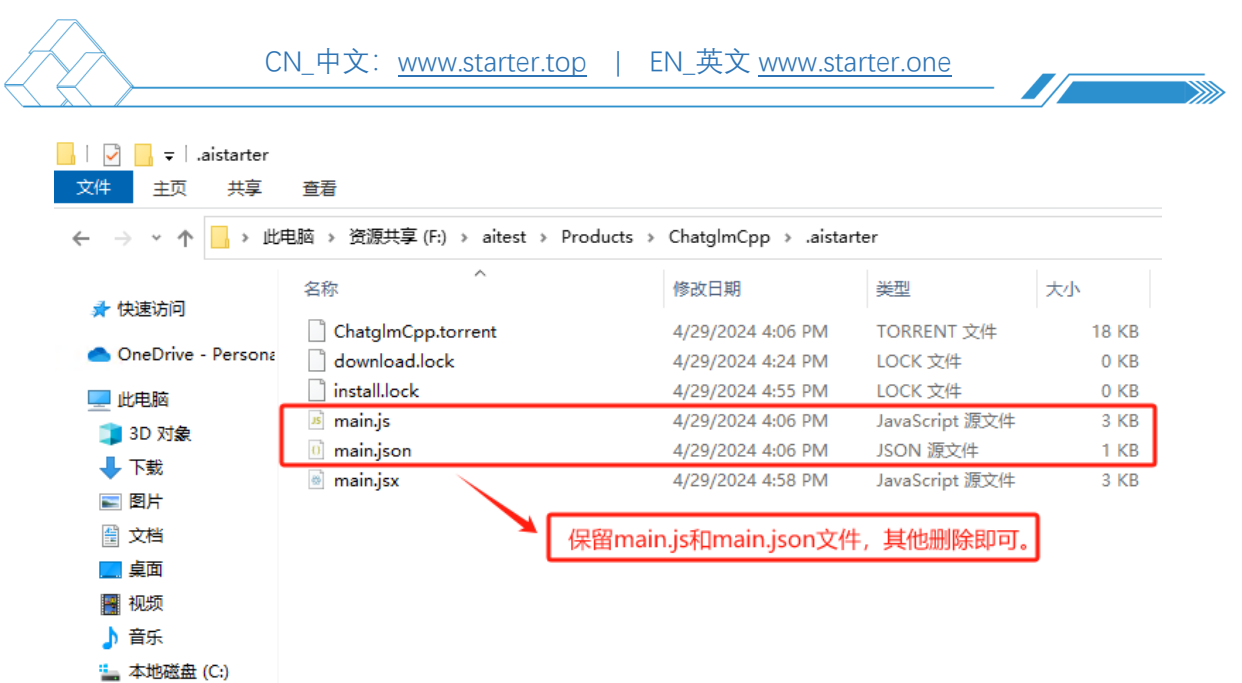

## 9.2.2 main.json 示例

```
{
```
"name": "ComfyUI 铁锅炖迷你版",

"description": "ComfyUI 铁锅炖迷你版一款强大的基于节点的界面,用于稳定

```
扩散",
```

```
 "version": "2024-04-27",
```

```
 "install_dir": "BlenderComfyUIMini",
```

```
 "author": " aihubpro@foxmail.com ",
```
"platforms": [

"win"

```
 ],
```
"library": [],

"compress\_list": [

"Blender\_ComfyUI\_Mini",

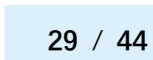

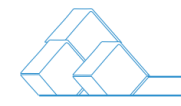

"Workflow"

],

"project\_zip\_size": 5513058

}

9.2.3 main.js 示例

{

//执行初始化

init:async function(){

let pluginPath = this.pluginPath; //AI 软件所在目录

console.log('Plugin Inited:', this.pluginName);

this.runInstance = null

this.addDir();

},

//执行安装

install:async function(){

// 标记安装成功(安装完成都要标记它,用于判断是否安装成功)

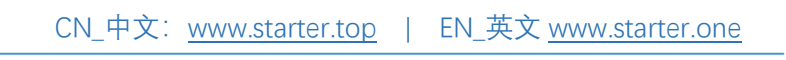

await zn.markPluginInstalled(this.pluginName);

this.addDir();

},

//执行下载

download:async function(){

console.log("plugin download!!");

await zn.downloadProjectTorrent(this.pluginName);

},

//运行

run:async function(){

if(this.runInstance){

console.log(this.runInstance.pid)

//this.runInstance.stdin.write("stop")

//this.runInstance.stdin.end();

zn.killProcessTree(this.runInstance.pid);

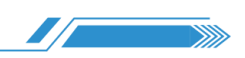

```
//this.runInstance.kill('SIGKILL');
```

```
this.runInstance = null
return;
```
}

zn.showLoading(true, "正在启动, 启动时间比较长请耐心等候! ");

let runMode = await zn.getSettingValue('RunMode', "BlenderComfyUI");

```
let useCpu = "";
if(runMode != "gpu"){
   useCpu = " --cpu"
}
```
//回调

```
let callback = {
```

```
created:(process) => {
```
this.runInstance = process

},

```
stdout:(data) => {
             let stdoutStr = data.toString();
             if(stdoutStr.includes("Starting")){
                 zn.showLoading(false);
             }
          }
      }
      const options = {
          cwd: `${this.pluginPath}\\Blender_ComfyUI_Mini`
      };
      try {
          await zn.execute('cmd.exe', ['/c',
`.\\python_embeded\\python.exe -u -s ComfyUI\\main.py${useCpu} --
windows-standalone-build`], options, callback);
      } catch (error) {
          console.error(error.message);
          if(this.runInstance){
             zn.showMessage("启动失败请查看终端日志!");
             zn.changeBtnState(this.pluginName, "run");
```
**33** / **44**

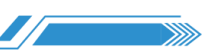

## this.runInstance = null;

} }

zn.showLoading(false);

},

//点击退出

exit:async function(){

if(this.runInstance){

let pid = this.runInstance.pid;

this.runInstance = null

zn.killProcessTree(pid);

},

}

//软件退出时调用

onAppExit:async function(){

this.exit();

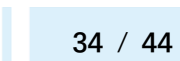

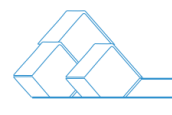

},

//是否正在运行

isRunning:async function(){

return this.runInstance != null;

},

//添加目录

addDir:async function(){

let isInstalled = await zn.isPluginInstalled(this.pluginName);

if(isInstalled){

zn.addDirToClass(this.pluginName, {icon:"Folder", viewName:"ComfyUI 根目录,", viewPath:`..\\ComfyUI`, dirPath:`\\Products\\\${this.pluginName}\\Blender\_ComfyUI\_Mini\\Comf yUI`});

zn.addDirToClass(this.pluginName, {icon:"Folder", viewName:" 模 型 目 录 ", viewPath:`..\\ComfyUI\\models`, dirPath:`\\Products\\\${this.pluginName}\\Blender\_ComfyUI\_Mini\\Comf yUI\\models`});

}

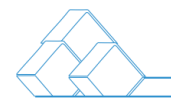

#### //设置菜单

addSetting:async function(){

```
const settings = {className:"BlenderComfyUI", title:" 铁 锅 炖
ComfyUI 设置", configList:[
```
{

 key: 'RunMode', label:'启动模式', type: 'select', options: [ { label: 'CPU', value: 'cpu' }, { label: 'GPU', value: 'gpu' }, // ...其他 GPU 选项 ], default: 'cpu' }

]};

return settings;

},

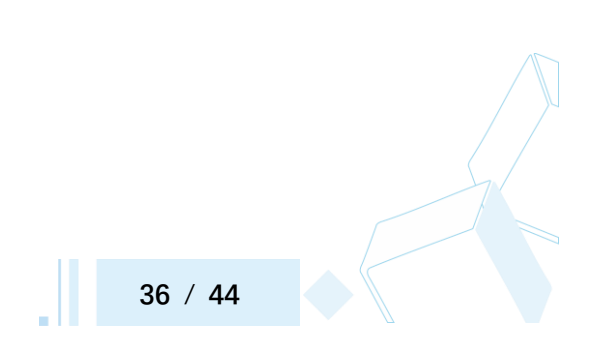

## //设置值改变回调

onSettingChange:async function(settingKey, settingValue, settingClass){

//console.log("onSettingChange::" + settingKey

settingValue + " " + settingClass);

}

}

## <span id="page-36-0"></span>十、BT 做种

10.1 AIStarter 做种, 需登录账号操作: 点击分享后, AIStarter 启动器将自动创 建脚本并压缩 AI 项目, 生成 BT 种子文件。 要创建和分享您的打包 AI 整合包, 网 络必须支持 IPv6,并且请保持 AIStarter 启动器处于运行状态。

10.2 AIStarter 转种: 当前网络环境不支持 IPv6, 因此需要将原本在不支持 IPv6 的网络中的种子转移到支持 IPv6 的电脑上继续做种。具体操作步骤如下:

第一台电脑(不支持 IPv6):

● 找到存放种子文件和压缩好的 AI 项目文件夹位置,路径如下所示:

- 种子文件:`\AIStarterWork\Products\ChatglmCpp\.aistarter`

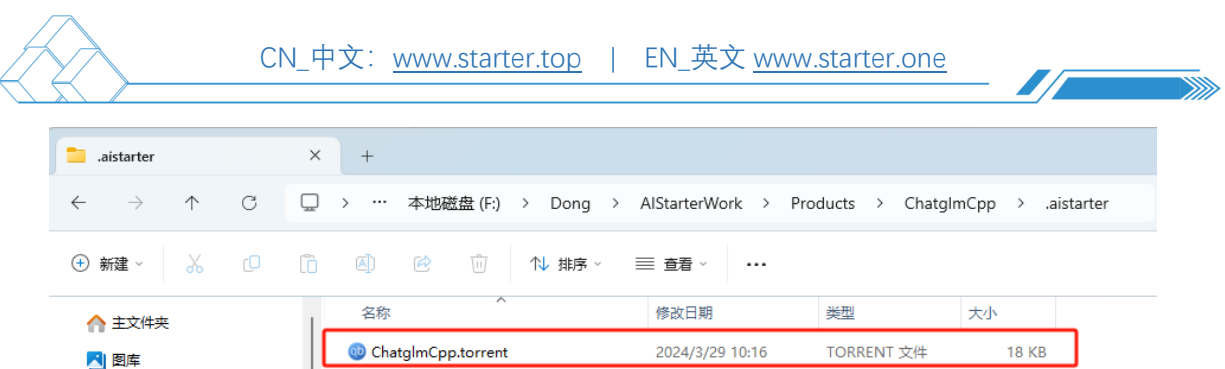

2024/3/29 23:57

2024/3/29 23:49

LOCK 文件

JavaScript 源文件

 $0 KB$ 

3 KB  $1 KB$ 

3 KB

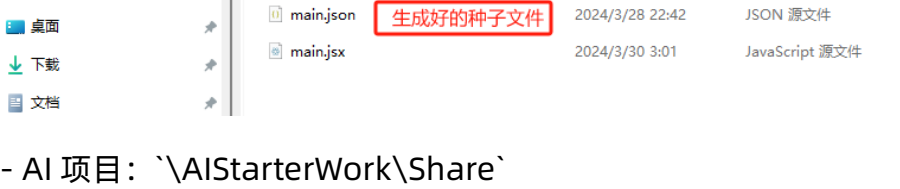

download.lock

main.js

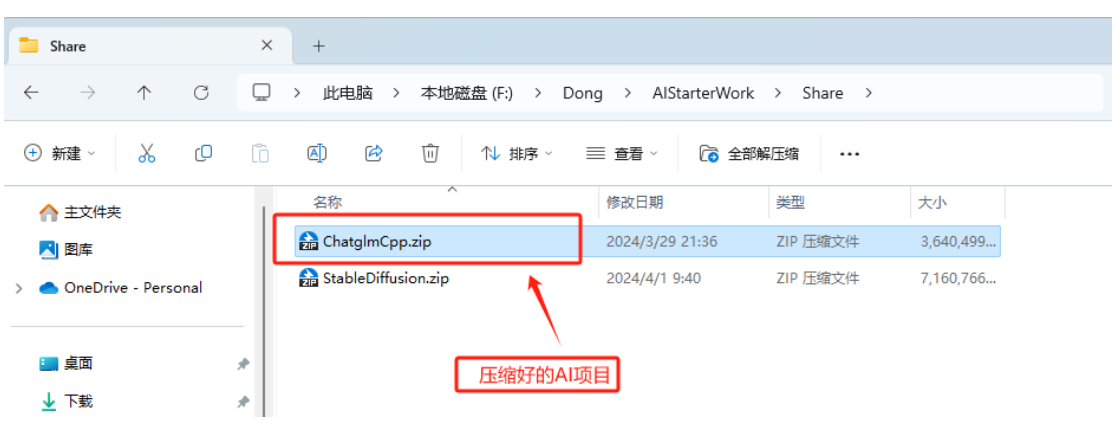

#### 说明:

OneDrive - Personal

 $B_{\rm eff}$ 

1. `\.aistarter` 和 `\Share` 是种子文件和 AI 项目的相对路径,表示它们的路

径。

2. 当使用这个相对路径时, 假定种子文件和 AI 项目位于当前工作目录的根目录 下。

3. 请确保在使用相对路径时,当前工作目录是正确的,以便程序能够正确找到种 子文件夹。

4. 复制 AIStarter 生成的种子文件和 AI 项目。

第二台电脑(支持 IPv6):

⚫ 安装 AIStarter 启动器软件。

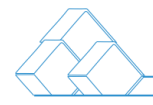

- ⚫ 将从第一台电脑复制的种子文件和 AI 项目粘贴到第二台电脑上对应 的 .aistarter 和 Share 文件夹位置。
- ⚫ 保持 AIStarter 启动器运行,这样就可以正常进行种子做种。

通过以上步骤,你就能够将种子从不支持 IPv6 的电脑转移到支持IPv6 的电脑上, 确保做种的连续性和稳定性。

10.3 您也可以通过第三方 BT 下载工具做种, 以 qBittorrent 为例, 做种步骤如 下:

第一步: 打开 qBittorrent 软件, 点击工具-选择生成 Torrent

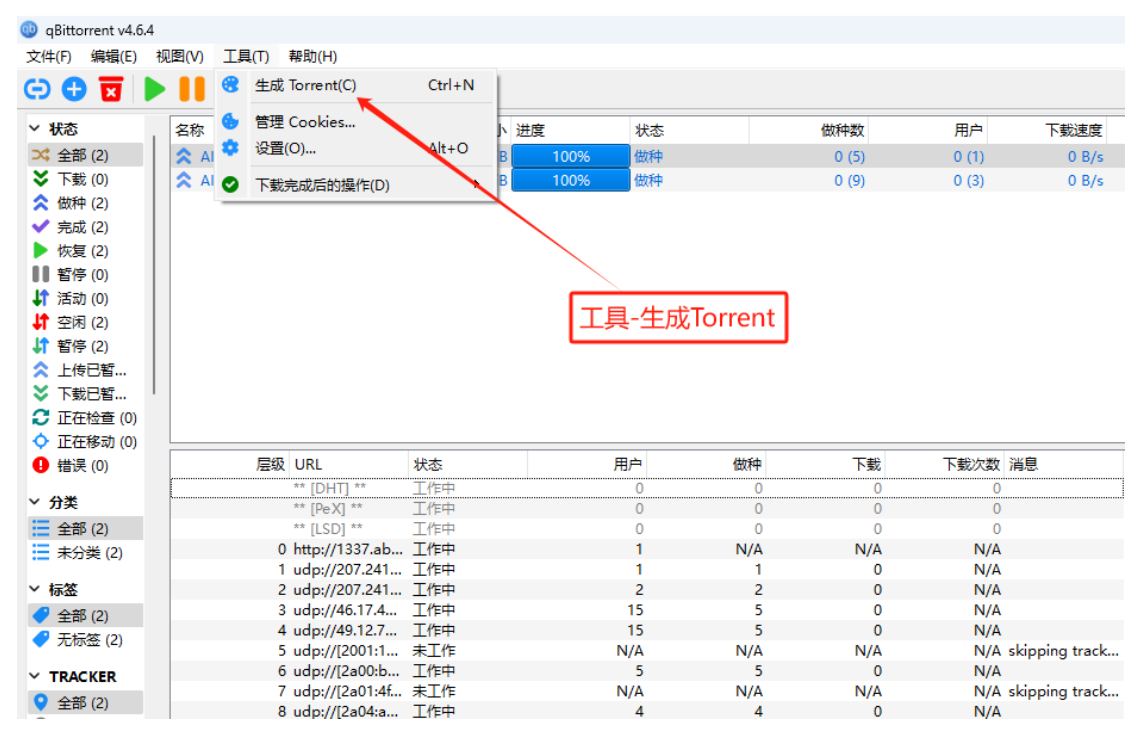

#### 第二步:

1、选择要做种的文件或文件夹;

2、勾选完成后开始做种;

3、复制粘贴 Tracker URL;

这里有每天更新的 [BitTorrent Tracker](https://github.com/XIU2/TrackersListCollection/blob/master/README-ZH.md) 列表:

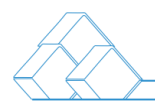

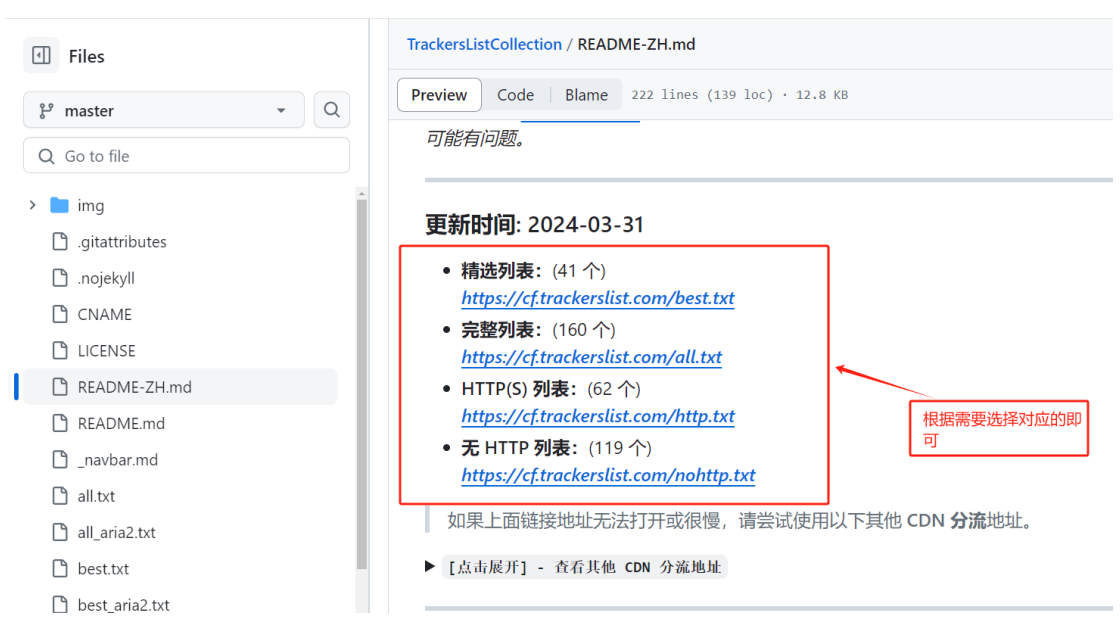

#### <https://github.com/XIU2/TrackersListCollection/blob/master/README-ZH.md>

#### 4、制作 Torrnet;

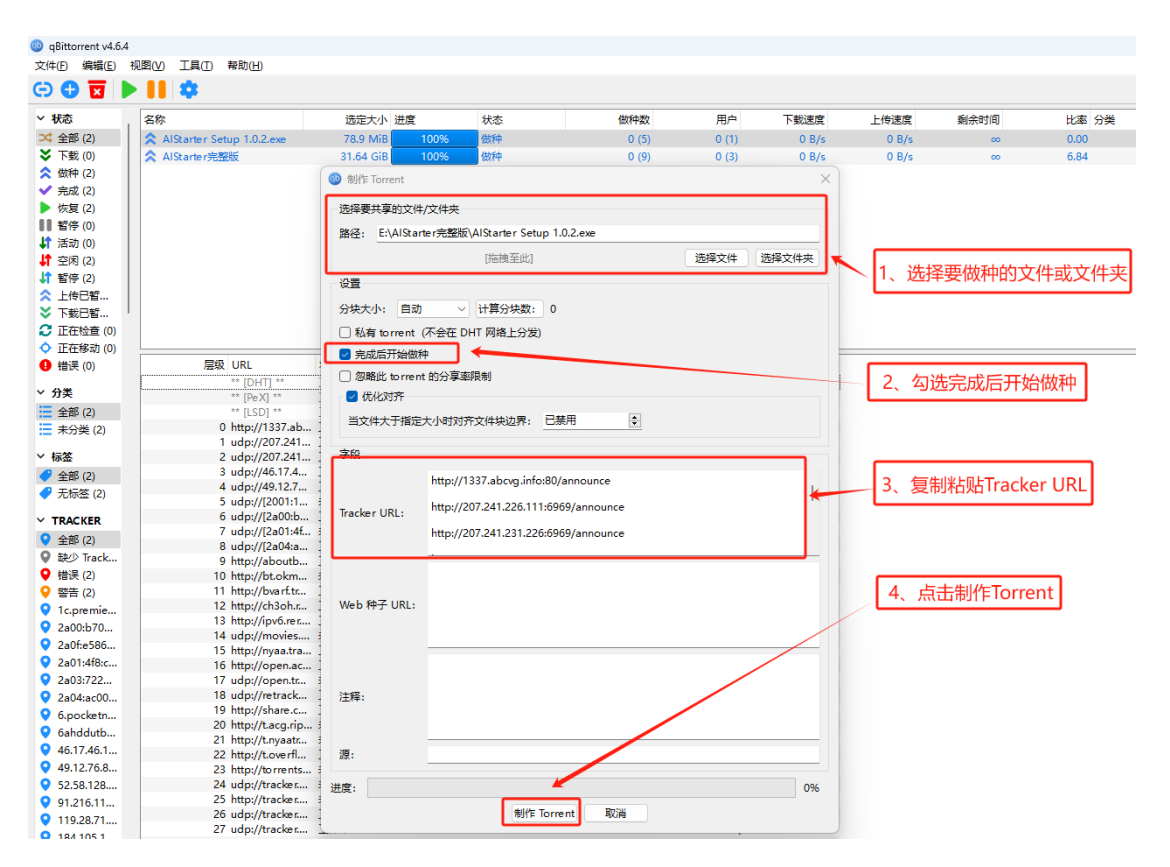

5、完成做种:一旦您的种子文件制作完毕,即可发布。请确保您的电脑网络支持 IPv4 公网或 IPv6 网络, 并在每次开机时运行 qBittorrent 软件, 以确保种子下载

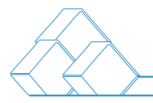

的顺利进行。

#### <span id="page-40-0"></span>十一、常见问题

#### 11.1 AIStarter 启动器怎么获取?是否需要付费?

答:AIStarter 启动器是免费下载和使用的软件,并未授权任何商家进行收费。我 们强烈建议您通过正规途径获取启动器,切勿通过其他渠道支付费用。如果您通 过其他渠道支付费用获得了本软件,请立即退款并投诉相应商家。

11.2 安装点击一直转圈圈怎么办?

答:在正常情况下安装时通常不会出现这个问题,但如果您选择离线下载安装, 可以参考 3.3.3 节的 AI 项目离线下载说明。

11.3 提示安装 cuda 怎么办?

答:当安装过程中出现提示安装 CUDA 时,这意味着您的系统需要 CUDA 支持。 N 卡的用户,请根据自己显卡版本下载相应的 CUDA。您可以参考以下相关教程:

1[、windows10 版本安装](https://www.aihubpro.cn/27788.html) CUDA 图文教程

2、CMD 窗口命令安装 [CUDA|Windows](https://www.aihubpro.cn/27823.html) 安装教程

请注意,安装 CUDA 可能需要管理员权限,并且可能需要重新启动系统才能生效。

#### 11.4 AI 应用市场点击下载没反应怎么办?

答: 通过 AIStarter 下载或分享的 AI 项目, 您的电脑网络必须支持 IPv6 网络。如 果您的网络不支持 IPv6, 您可以参考第 3.3.3 节的 AI 项目离线下载说明进行操 作。

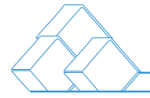

## <span id="page-41-0"></span>十二、交流与支持

12.1 点击 "交流"按钮, 您将直接进入 AlStarter 的交流社区, 您可以在这里向 我们提供反馈和建议。此外,您还可以通过官方公布的 QQ 群、微信群、Telegram、 Twitter、Discord 等即时线上交流工具加入 AIStarter 大家庭,参与讨论和交流。 12.2 点击"支持"可以直接赞助作者一杯咖啡,您也可以点[击更多支持方案。](https://www.aihubpro.cn/vips) AIStarter 启动器的持续发展和提升离不开您的支持和捐助。作为一款免费平台, 我们依赖用户的慷慨捐款来推动产品的开发和提供更好的用户支持。

12.3 如果您对 AIStarter 启动器感到满意并且认为它对您有所帮助, 我们诚挚地 邀请您考[虑捐赠,](https://www.aihubpro.cn/vips)了解更多赞助方式。您的捐款不仅将激励我们持续改进产品, 还将有助于确保我们能够为您提供更出色的服务。

感谢您对 AIStarter 启动器的支持! 我们将竭尽全力确保您的捐赠产生最大的价 值,并使我们能够不断改进和完善我们的平台,以满足您的需求和期望。

## <span id="page-41-1"></span>十三、用户协议

13.1 感谢您选择使用AIStarter启动器。启动器的AI项目整合包含了基于GitHub 上开源的 AI 项目,同时也包括用户创建并分享的 AI 整合包。热门的 AI 项目包括 AI 绘画、AI 视频、AI 换脸、AI 对话、StableDiffusion、ComfyUI、SoftVcVits 等。我们不断更新这些整合包,以提供更多的 AI 项目选择。我们的目标是为 AIGC 技术学习提供一个便捷的算法运行环境,让我们共同努力支持 AI 开源项目的发 展。为确保您的权益和顺利使用本软件,我们特此发布以下用户协议,请您仔细 阅读:

您同意严格遵守法律法规,不得使用本软件从事任何违法活动,包括但不限于:

- \* 反对宪法所规定的基本原则;
- \* 危害国家安全,泄露国家秘密,颠覆国家政权,破坏国家统一;
- \* 损害国家荣誉和利益;
- \* 煽动民族仇恨、民族歧视,破坏民族团结;
- \* 破坏国家宗教政策,宣扬邪教和封建迷信;
- \* 散布谣言,扰乱社会秩序,破坏社会稳定;
- \* 散布淫秽、色情、赌博、暴力、凶杀、恐怖或教唆犯罪;
- \* 侮辱或诽谤他人,侵害他人合法权益;
- \* 实施任何违背"七条底线"的行为;
- \* 含有法律、行政法规禁止的其他内容。

#### <span id="page-42-0"></span>十四、免责声明

<span id="page-42-1"></span>14.1 使用条款

⚫ 使用 AIStarter 启动器即代表您已详细阅读并同意以下使用条款。任何由使用 AIStarter 启动器产生的数据的产生、收集、处理、使用等相关事项的违法违 规行为均由您自行承担责任,与 AIStarter 启动器无关。所有使用 AIStarter 启动器的行为和后果均由用户个人承担。

#### <span id="page-42-2"></span>14.2 解释权和修改权

● AIStarter 作者保留最终的解释权和修改权, 以最新的修改为准。使用者使用 AIStarter启动器即视为同意并接受AIStarter作者对用户协议的解释和修改。

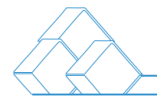

#### <span id="page-43-0"></span>14.3 法律责任

● 违反本使用条款可能导致 AIStarter 启动器使用权被终止, 并可能承担相应的 法律责任。通过使用 AIStarter 启动器即代表您已阅读、理解并同意本使用条 款。

感谢您的理解与合作。

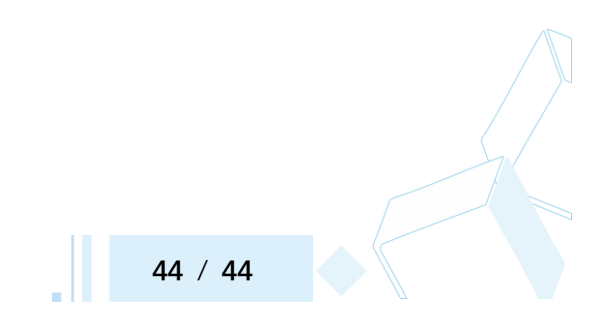